**Automação de Ponto - Linha RM**

**06/2024**

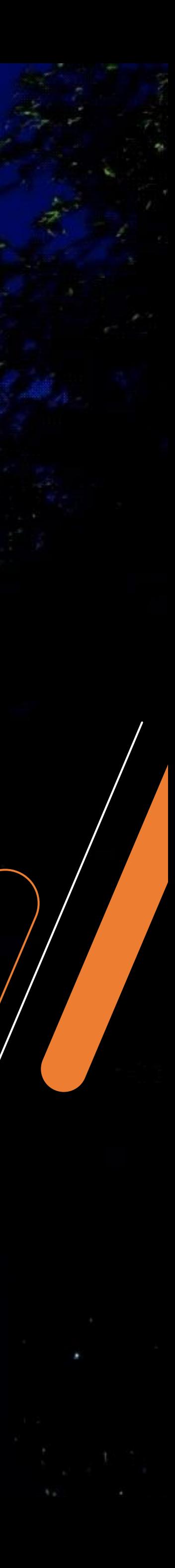

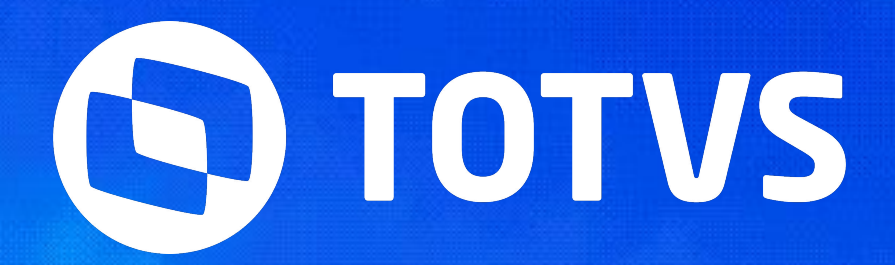

# **Compensação e/ou Lançamento do Banco de Horas**

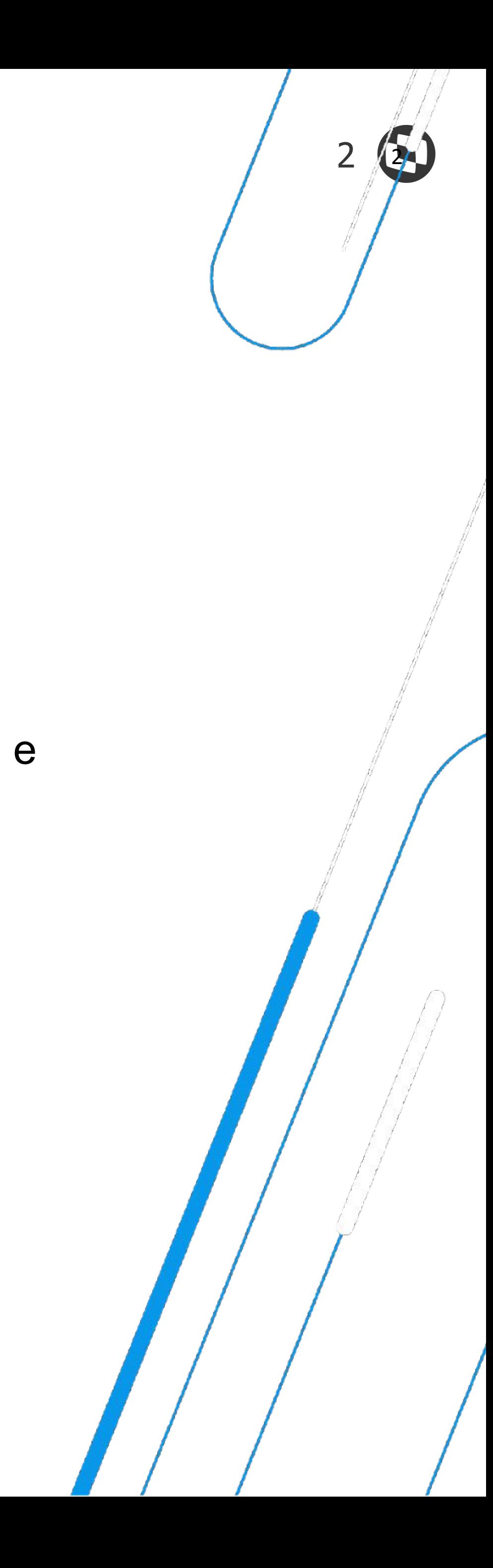

Especialista em TOTVS RH – Automação de Ponto e Gestão de Pessoas Linha RM

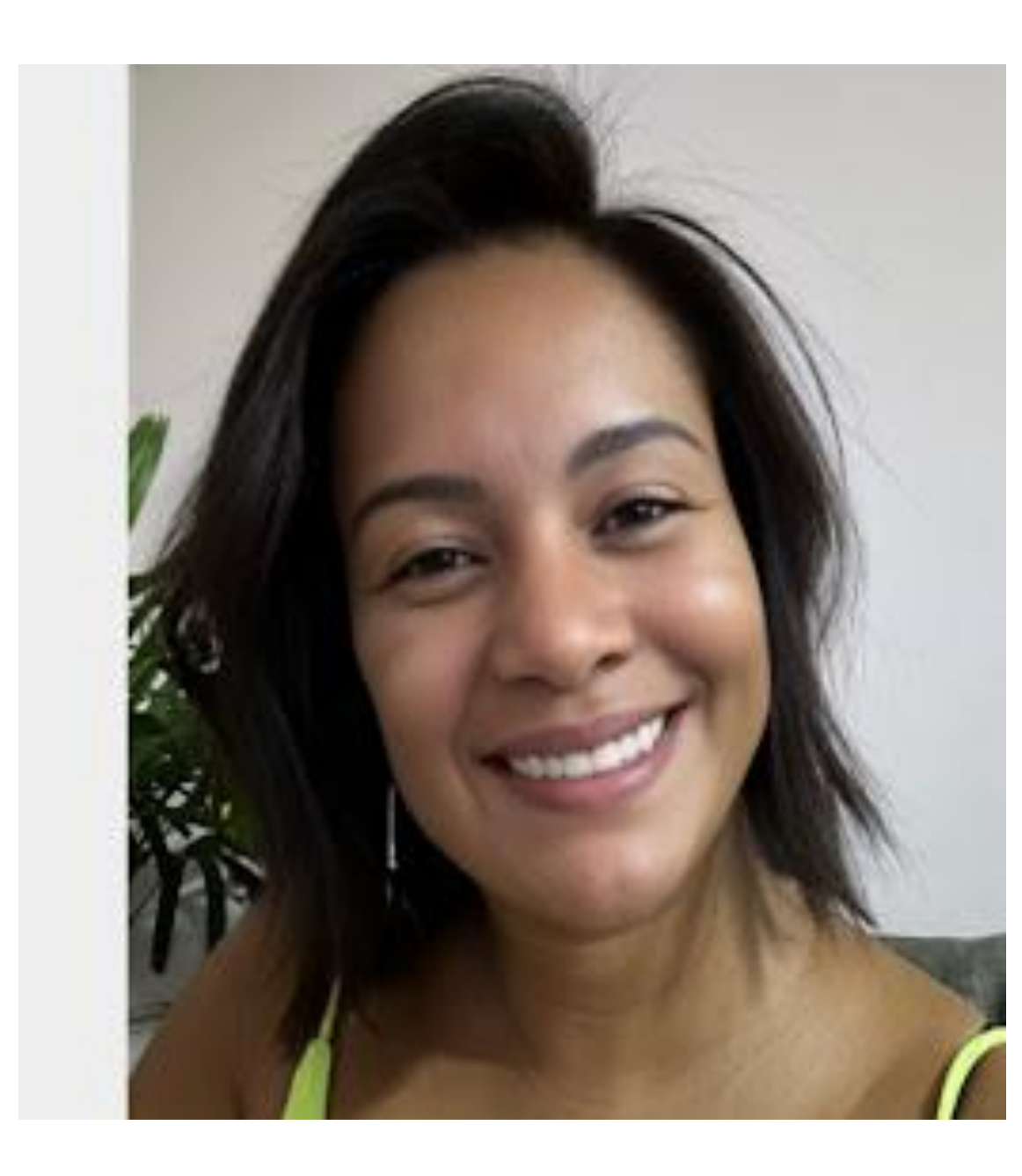

**Graduada em em Gestão de RH. Na TOTVS desde 2014.**

## Juliane Tito **Analista II - Suporte Técnico**

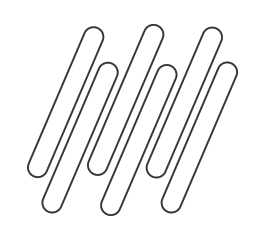

### **AGENDA**  $\boldsymbol{\varOmega}$

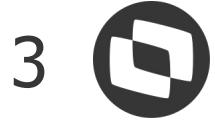

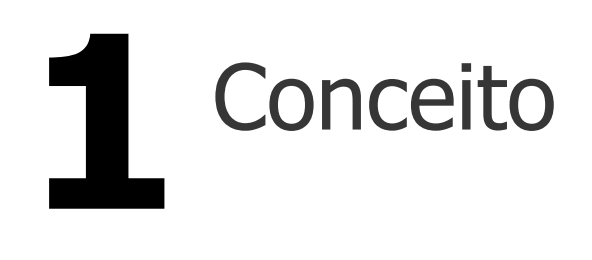

# Banco Diário: Compensação **2**

Banco Diario: Lançamento **3**

Banco por Período:<br>Compensação

# Banco Diário: Compensação e **4** Lançamento (Zerar Banco de Horas)

**7** Banco por Período: Compensação e<br>Lançamento (Zerar Banco de Horas) Lançamento (Zerar Banco de Horas) **8**

**Perguntas Frequentes** 

Banco por Período: Lançamento

> Parâmetros que interferem no resultado da compensação/ lançamento das horas

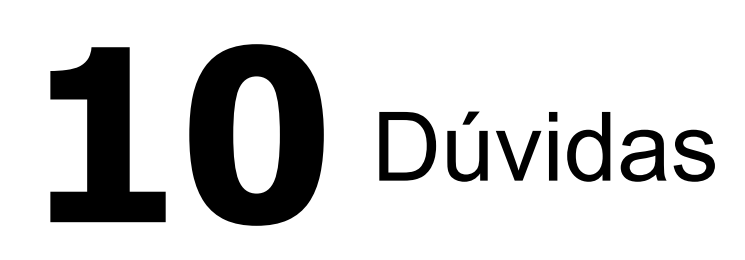

 **11** Documentações Importantes

## **01 Banco de horas e Tipos del Compensação**

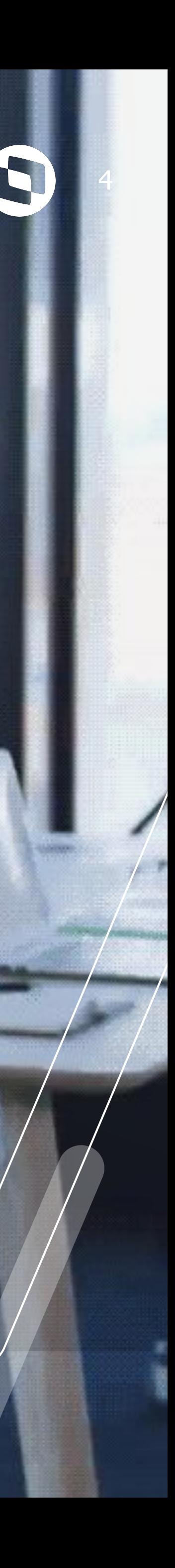

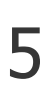

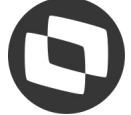

O **Banco de Horas** é destinado ao armazenamento de horas extras, atrasos e faltas, que podem ser compensados ou pagos/descontados posteriormente. Ao chegar no prazo de utilização das horas armazenadas em banco de horas, é possível realizar a compensação do banco de horas ou o lançamento do banco de horas, ou ambos, em um único processo:

● **Compensação do banco de horas:** o sistema irá compensar os débitos e créditos do banco, mantendo o saldo

● **Lançamento do banco de horas:** o sistema irá apenas lançar as horas do banco para a movimentação do

- restante no banco de horas, sem lançamento para a movimentação do funcionário.
- funcionário, sem realizar a compensação dos débitos e créditos.
- horas.

● **Compensação e lançamento do banco de horas:** o sistema irá compensar os débitos e créditos do banco, e o

saldo restante será lançado para a movimentação do funcionário, podendo resultar em pagamento ou desconto das

**É importante ressaltar que esses processos devem ser realizados apenas após o fechamento do ponto do funcionário, pois o eles travam o cálculo do funcionário.**

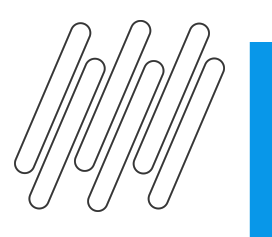

### **Conceito**

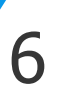

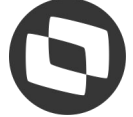

Antes de iniciar o processo, verificamos na aba de saldo do banco de horas sintético, (disponível na visão do espelho de ponto), que o saldo previsto do banco de horas para o intervalo de 01/01/2024 a 31/03/2024 é de 3 horas e 30 minutos positivos. E o período ativo/atual em que o processo vai ser realizado é o 01/03/2024 a 31/03/2024.

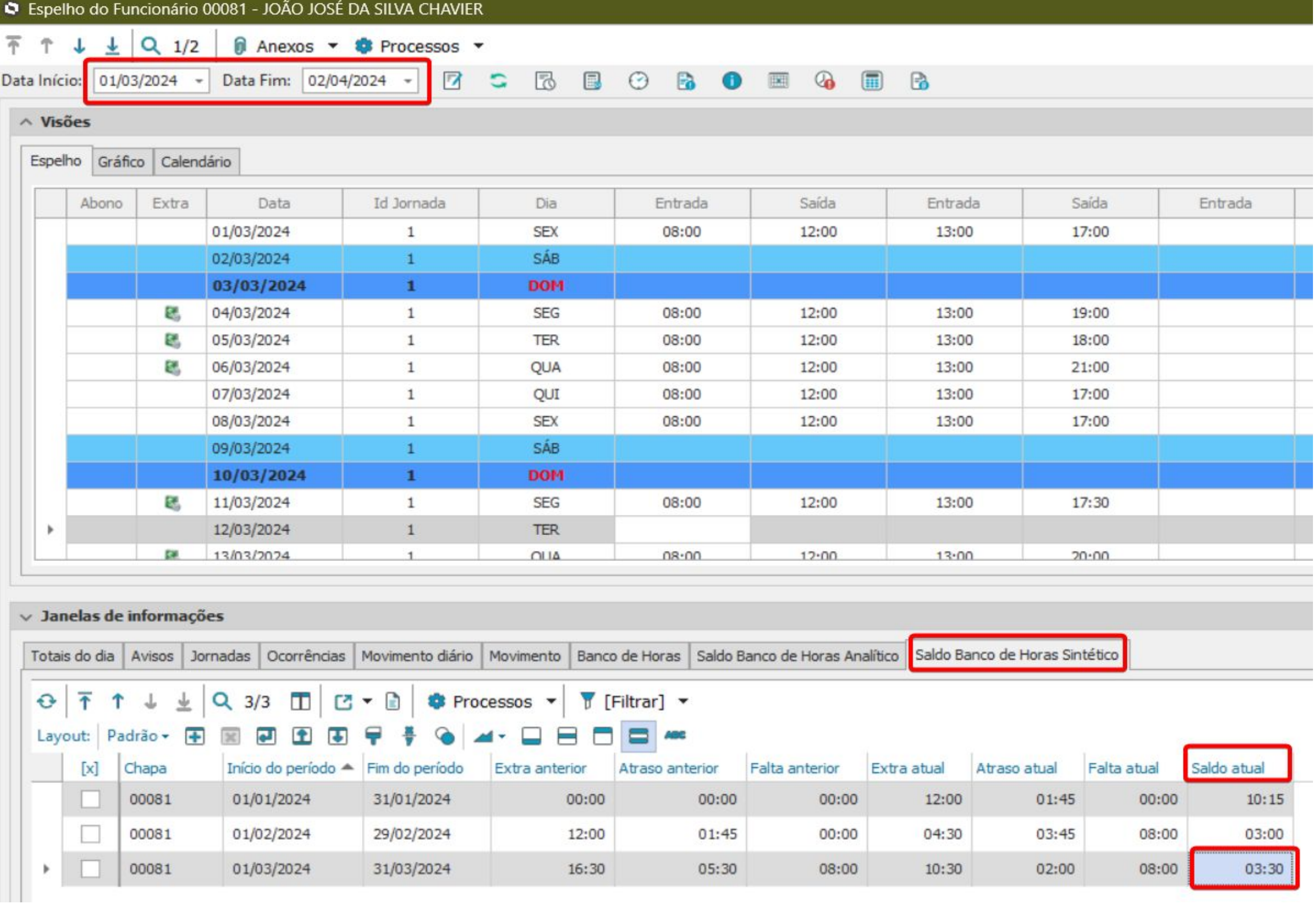

### **Compensação e Lançamento do Banco de Horas**

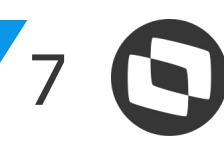

O processo de Compensação e/ou lançamento do banco de horas é realizado através do menu **Banco de Horas | Compensação/Lançamento do Banco de Horas.** Ao acessar o menu, será aberto um assistente e basta clicar em

### avançar.

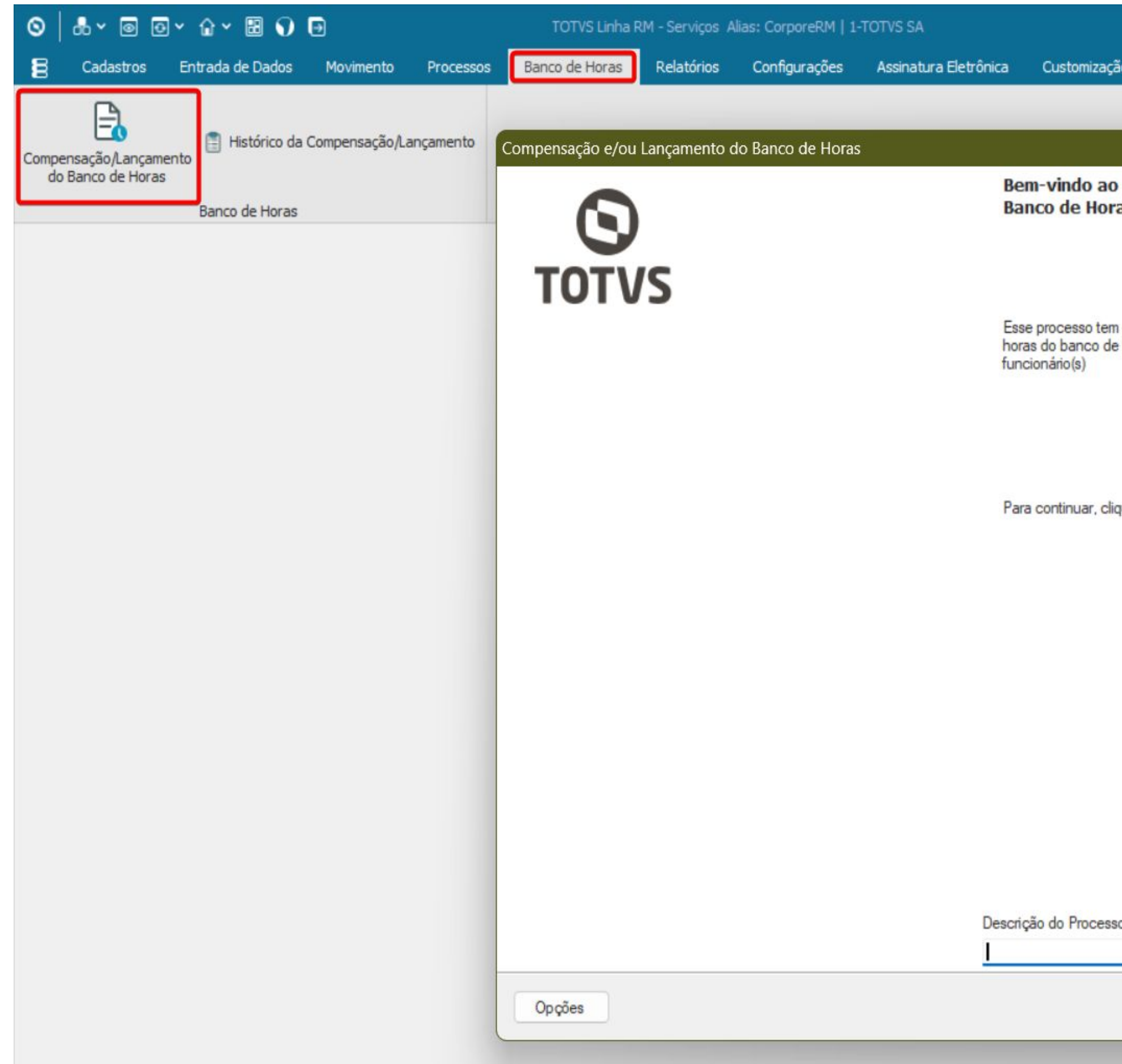

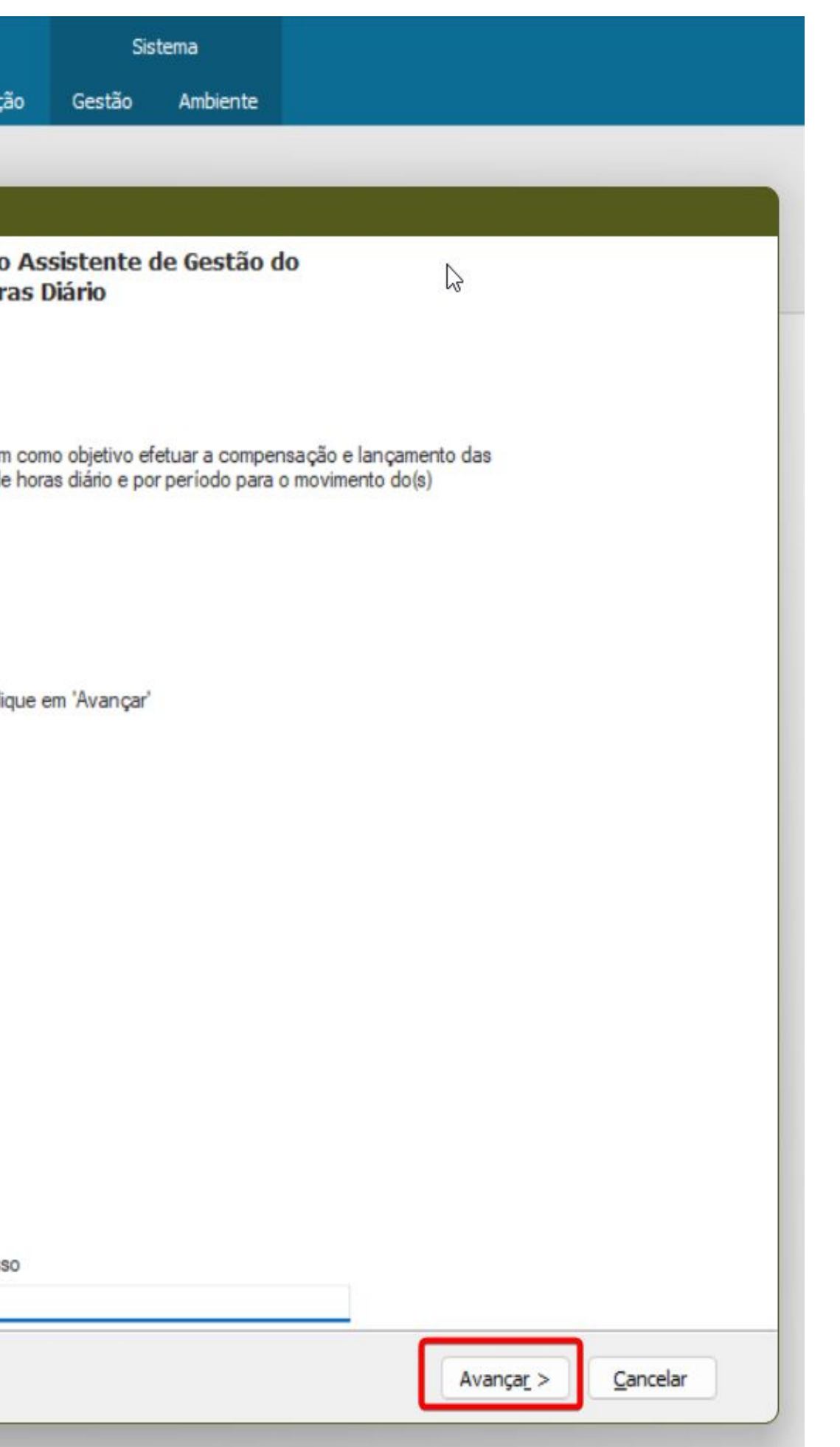

**Compensação e Lançamento do Banco de Horas**

A seguir irei passar exemplos das opções mais utilizadas para retirar as horas do banco.

Observação: Os principais parâmetros que devem ser usados para cada tipo de compensação estarão destacadas em vermelho.

# **Banco Diário: Compensação**

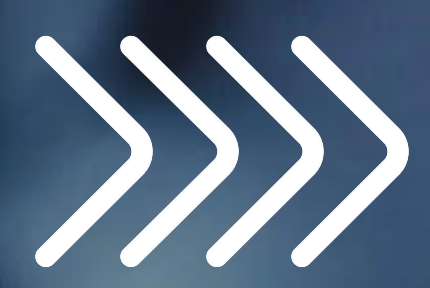

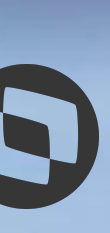

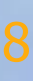

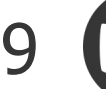

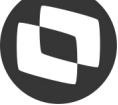

Neste cenário, a compensação será feita de forma que o saldo excedente continue armazenado no banco de horas. Assim iremos seguir a seguinte parametrização. **Passo 1 - Definição do tipo banco de horas:**

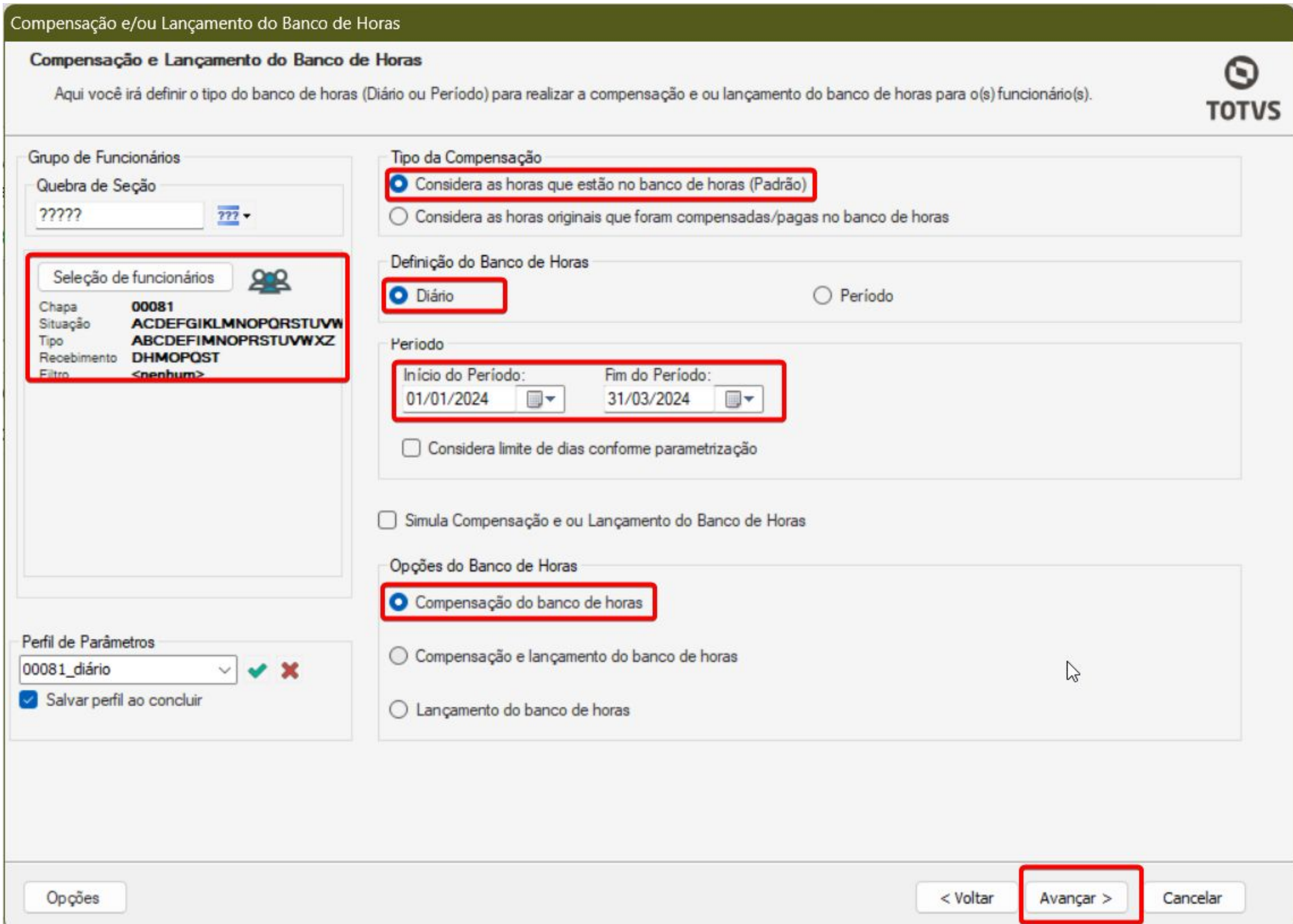

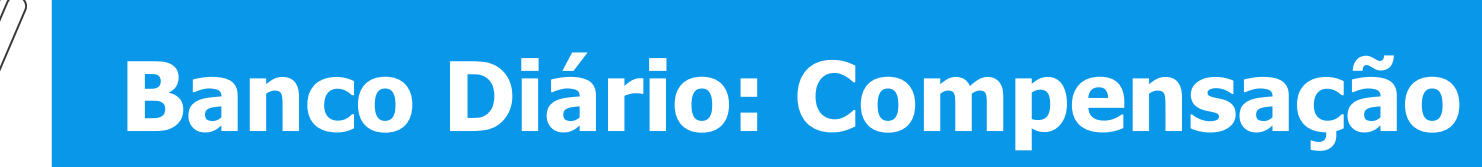

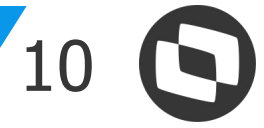

### No **passo 2 - Opções de compensação das horas**, é apresentado os parâmetros para considerar percentual do evento, ordenação e os códigos de cálculos a considerar.

Feriado

Avançar >

 $\circ$ 

**TOTVS** 

Cancelar

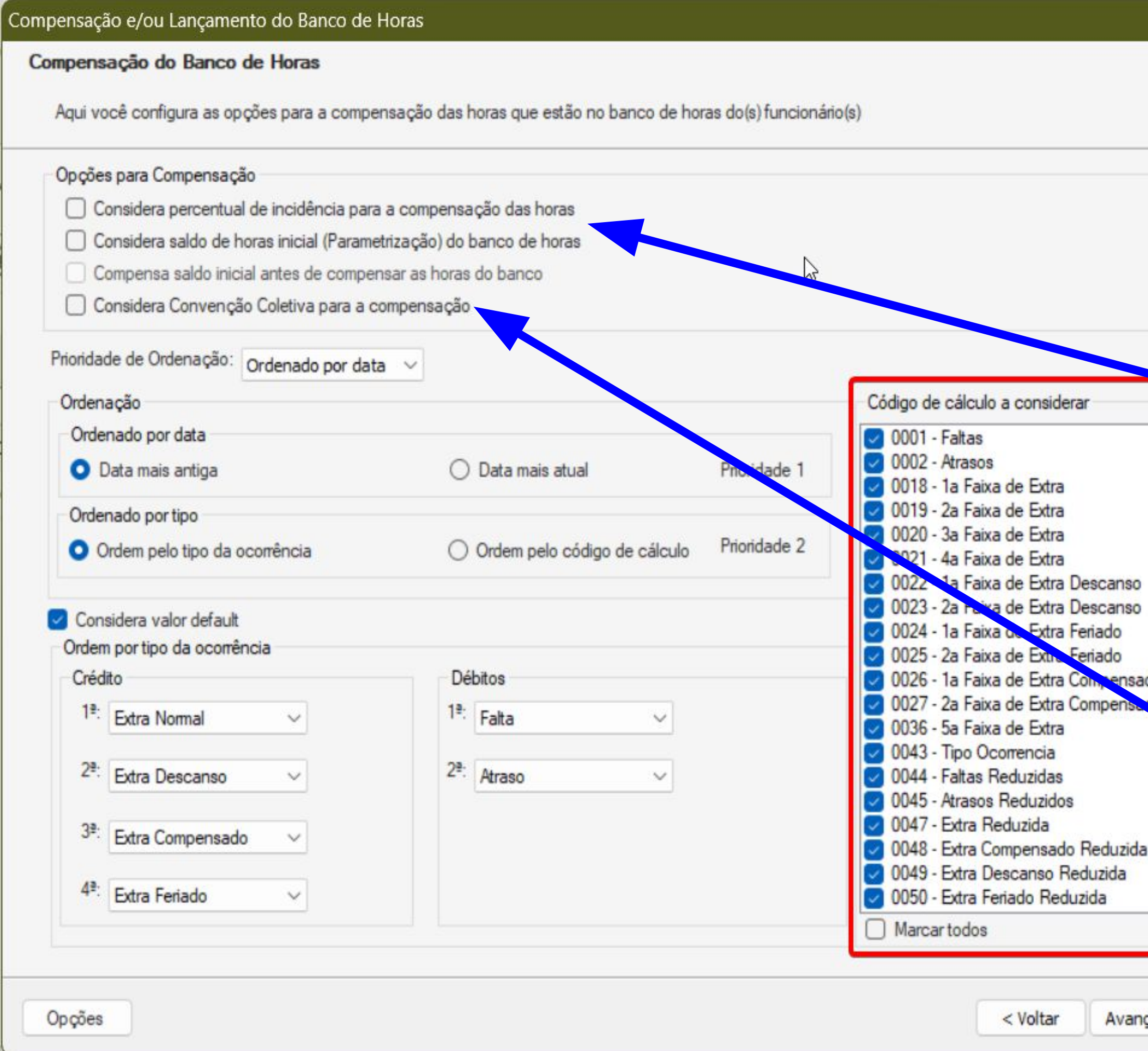

### **Banco Diário: Compensação**

Em Código de cálculo a considerar**,** sempre valide que todas as opções estejam marcadas.

Para funcionário, que tiveram saldo inicial de horas inserido no parametrizador do banco de horas em Delphi, lembre-se de utilizar o parâmetro Considera Saldo de hora inicial (Parametrização) no banco de horas.

O parâmetro 'Considera convenção coletiva para compensação' só é visível no bancos de hora diário e na opção 'Compensação'. Ao marcá-lo, a convenção coletiva será considerada e se sobrarem extras após a compensação as horas, as extras serão lançadas para movimento.

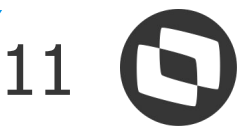

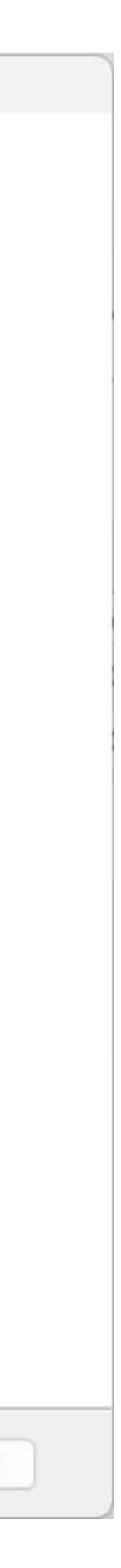

### Após definir a parametrização, clique em avançar.

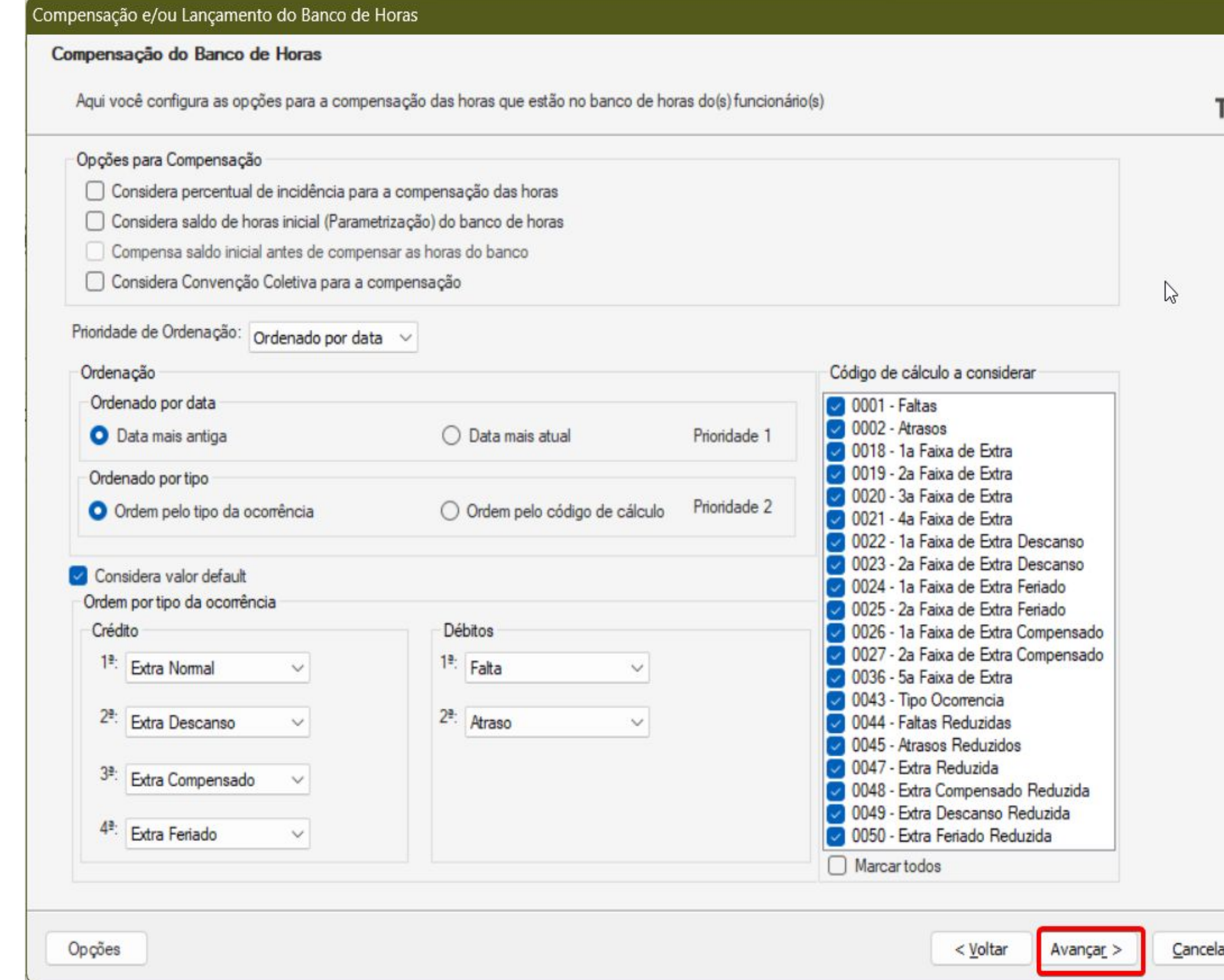

### Ο **TOTVS**

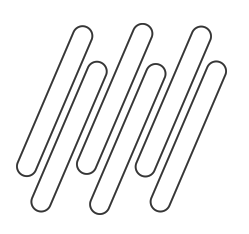

### **Banco Diário: Compensação**

Ao aparecer a mensagem '*Será realizado a compensação e/ou lançamento das horas do(s) funcionário(s), será realizado alterações no banco de horas!*' clique em OK, e execute o processo.

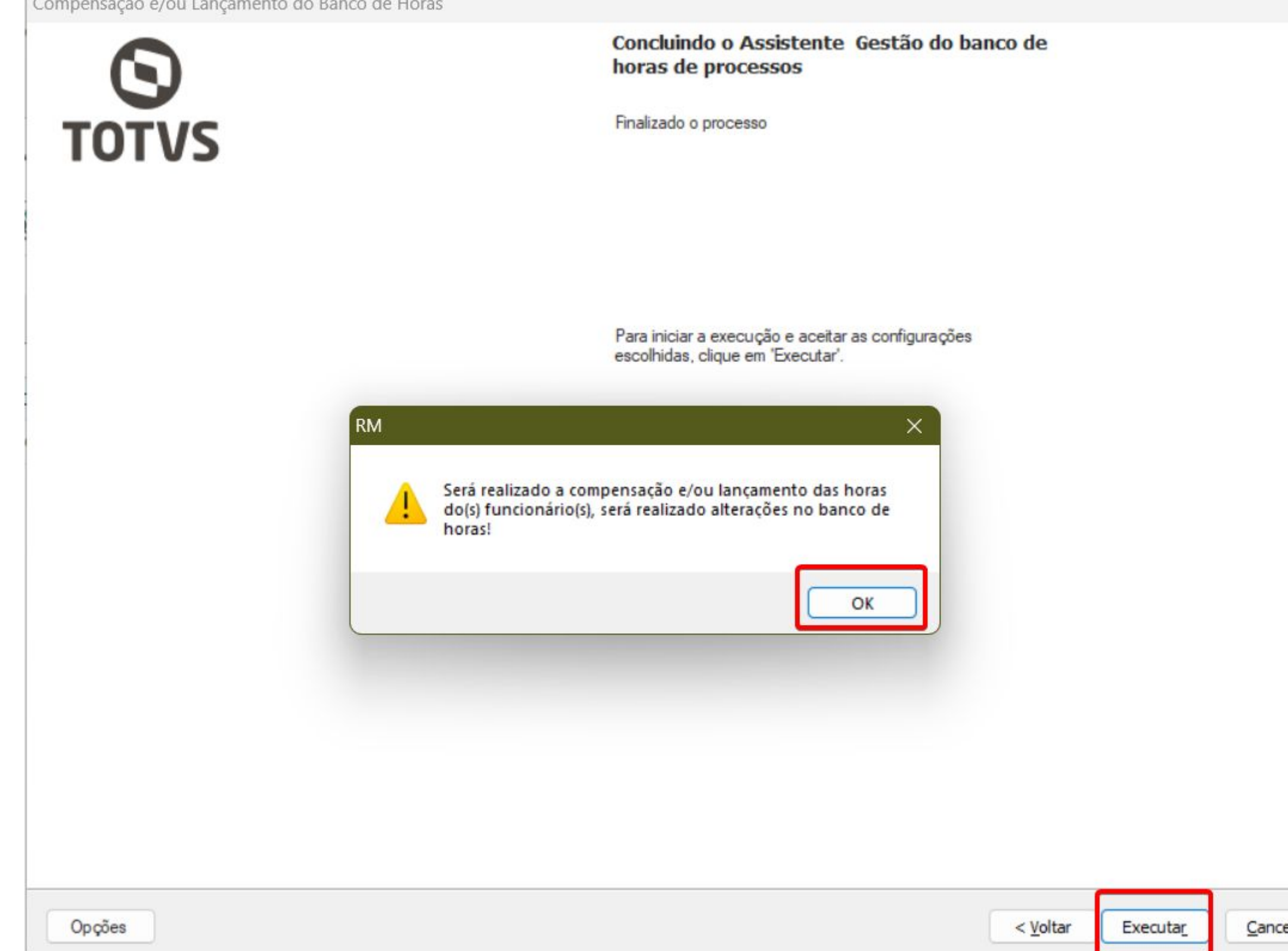

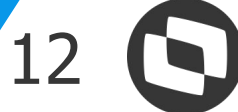

### Ao final da execução, receberá uma mensagem confirmando que o processo foi concluído. Para consultar o histórico,

clique no botão de Visualizar Histórico.

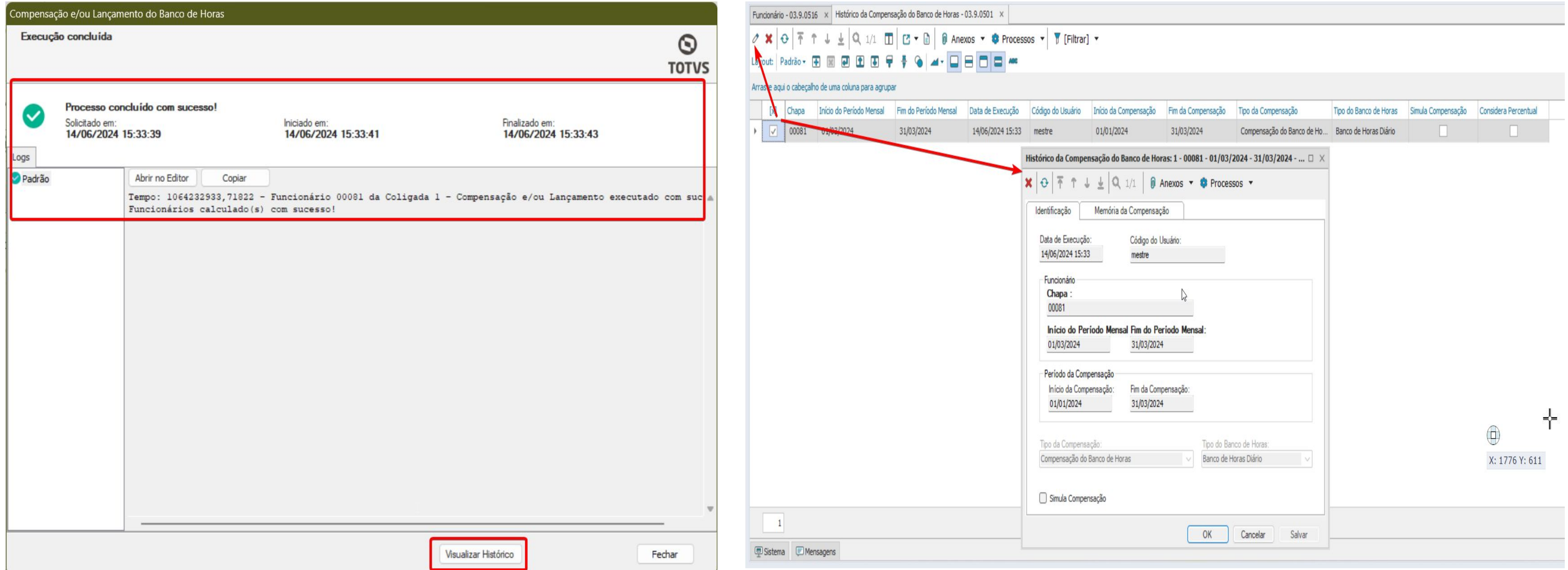

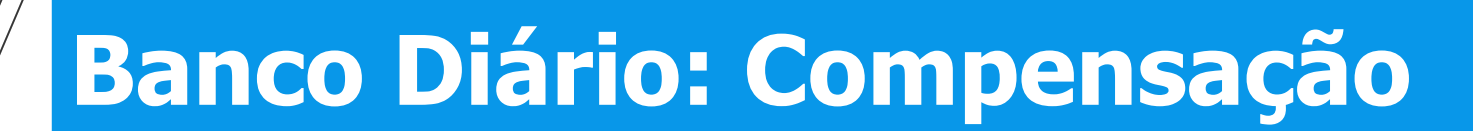

<sup>13</sup> **Banco Diário: Compensação**

● Antes da compensação, o saldo previsto é de 03:30. As colunas extras atraso e falta estão preenchidas, tanto para a anterior como a atual.

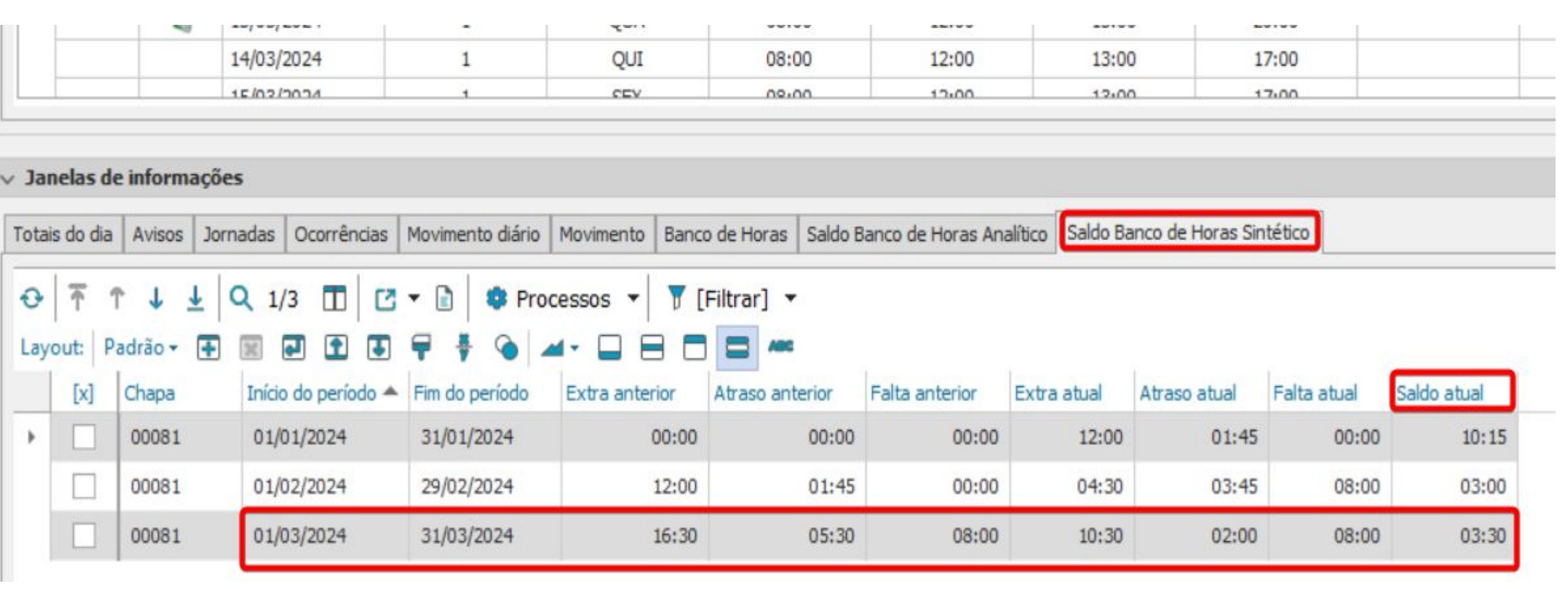

● Após a compensação, as colunas referentes ao atraso, falta e extra anterior, bem como ao atraso e falta atual, ficam vazias, indicando que a compensação foi realizada. Agora, resta somente o registro de extra excedente de 03:30 no banco de horas.

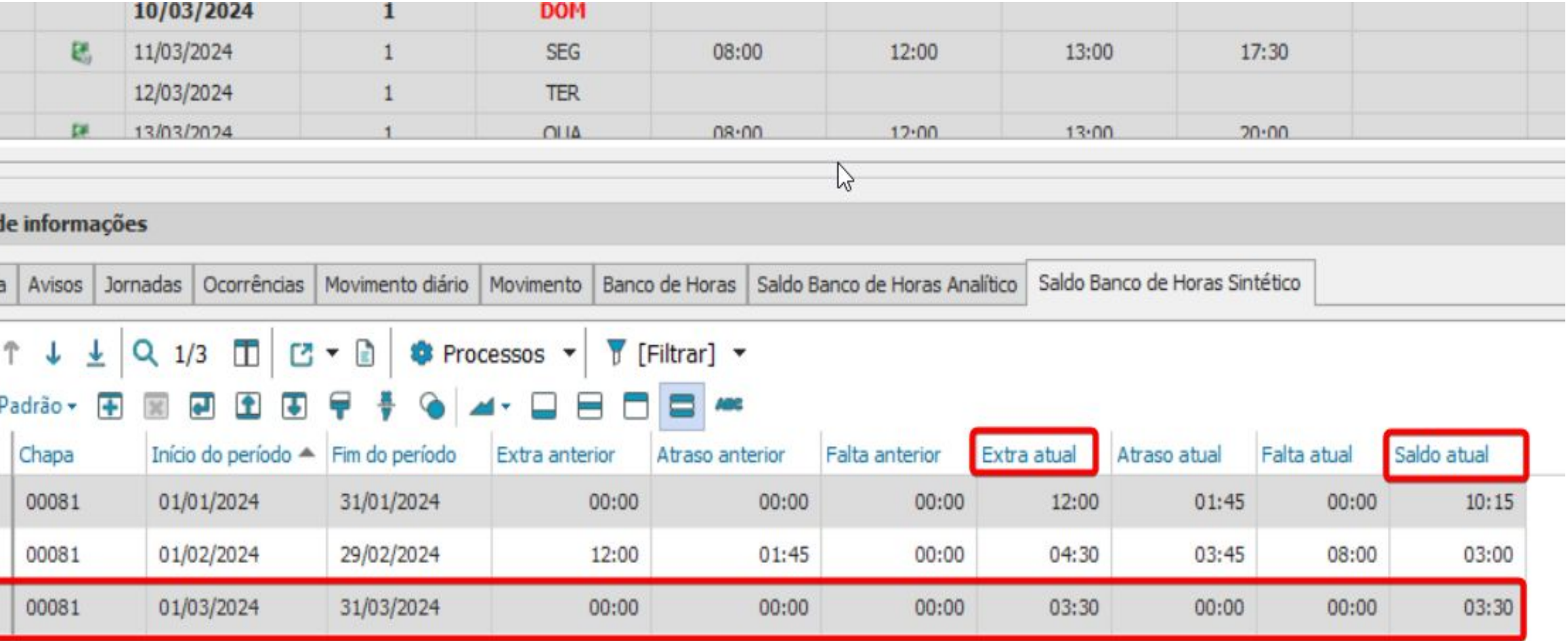

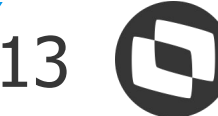

Importante: A atualização do saldo ocorre somente no período ativo em que o processo foi executado.

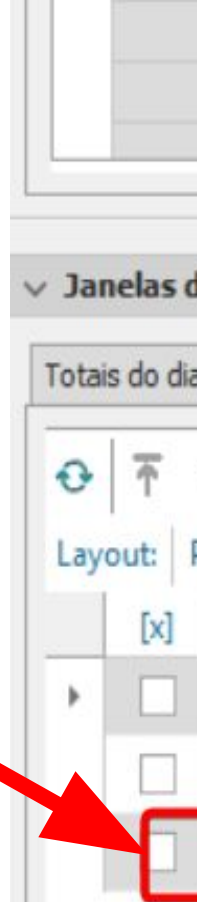

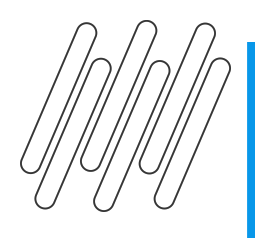

Na guia do banco de horas é possível consultar de forma mais detalhada os valores compensados e o que ficou em banco de horas.

● Horas que foram compensadas:

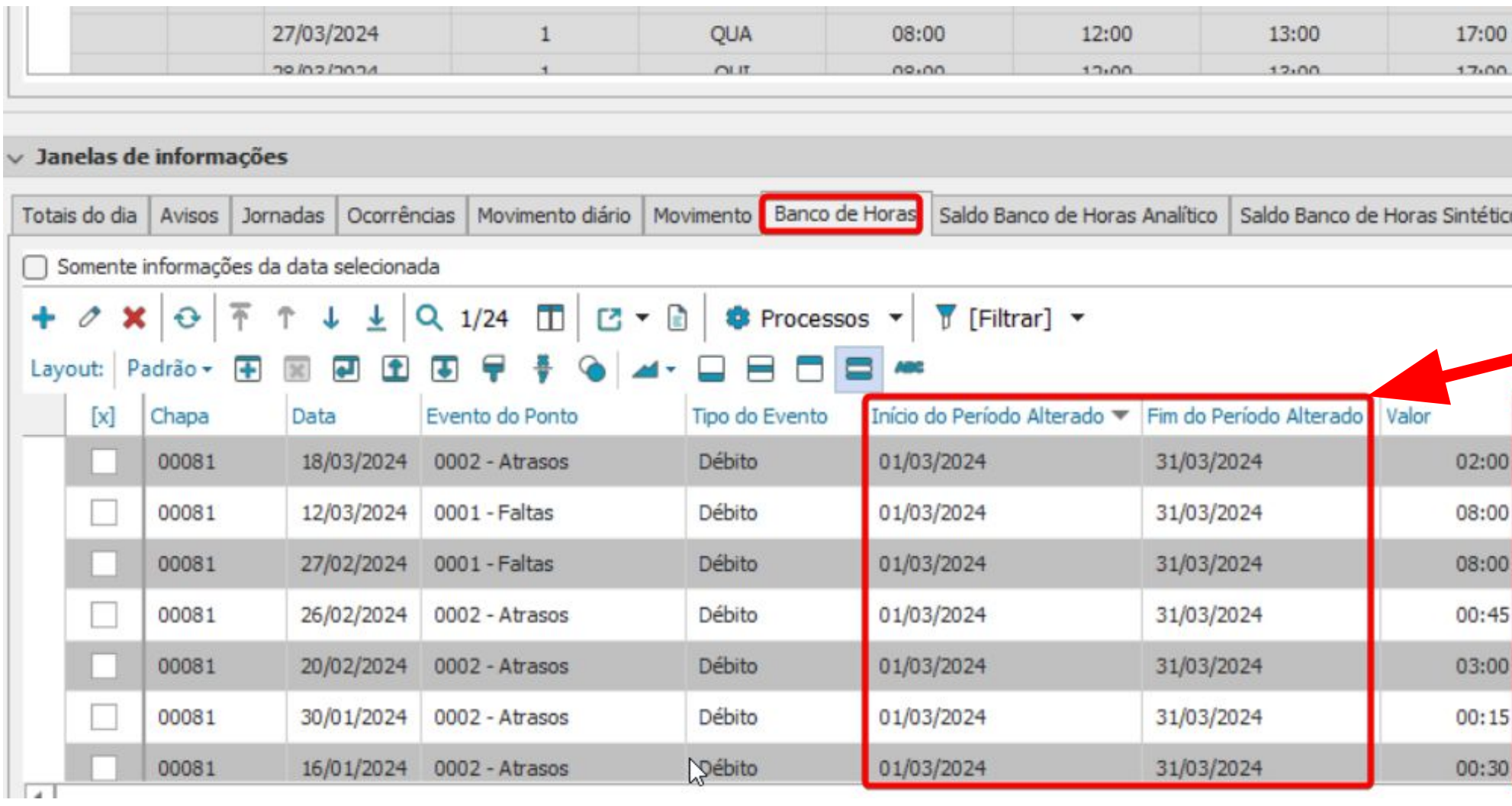

### ● Horas que ficaram em banco para futura compensação:

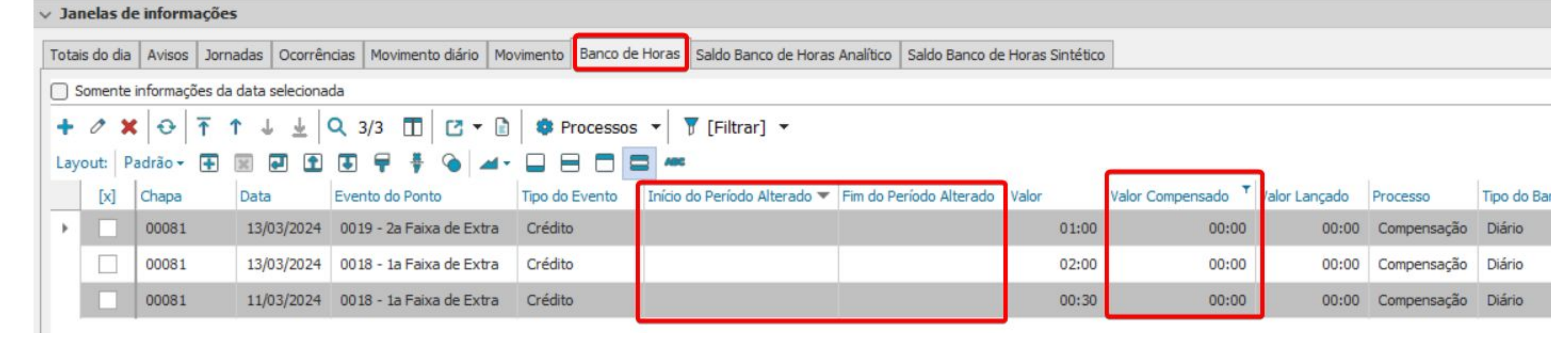

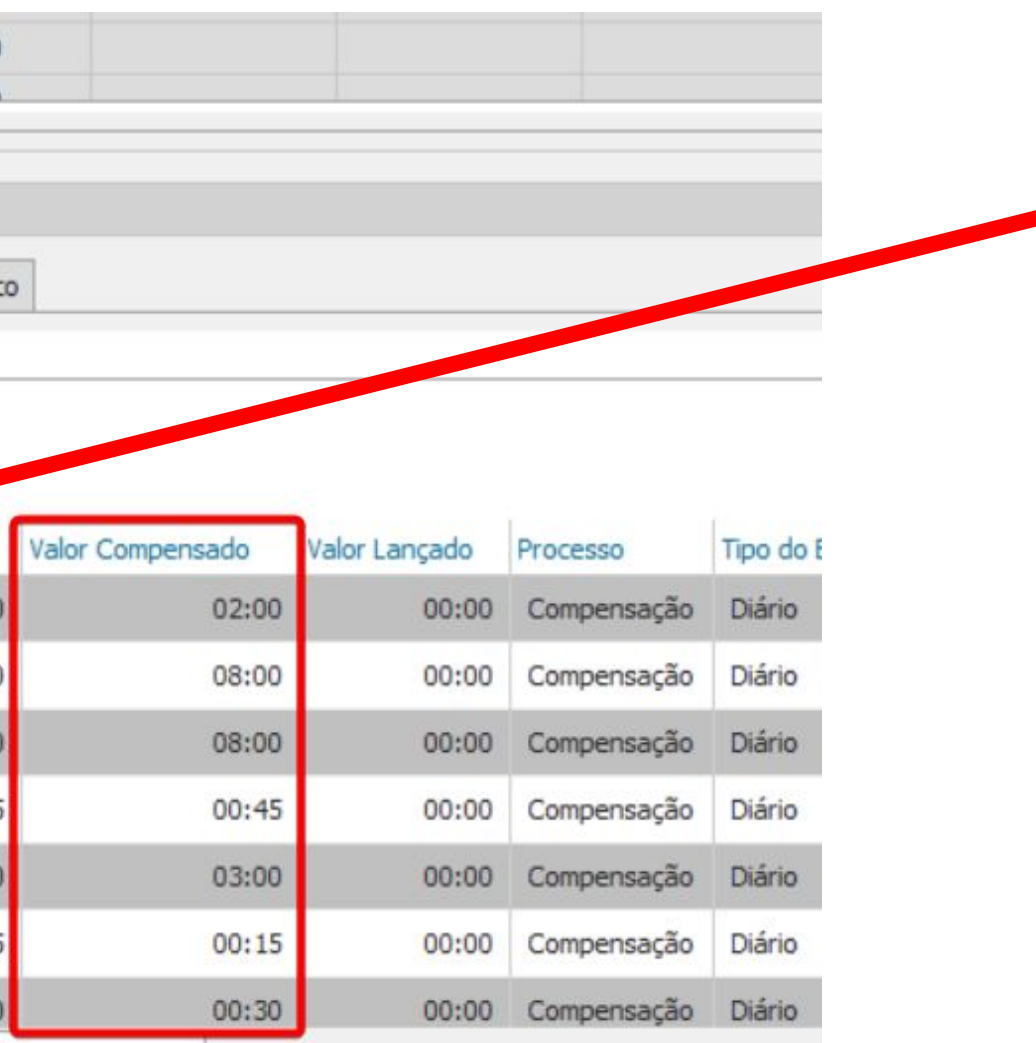

Nas horas que foram compensadas/lançadas, as colunas Início do Período Alterado e Fim do Período Alterado,são preenchidas com as datas do período ativo no momento em que o processo foi realizado.

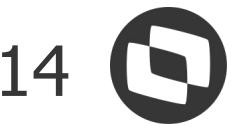

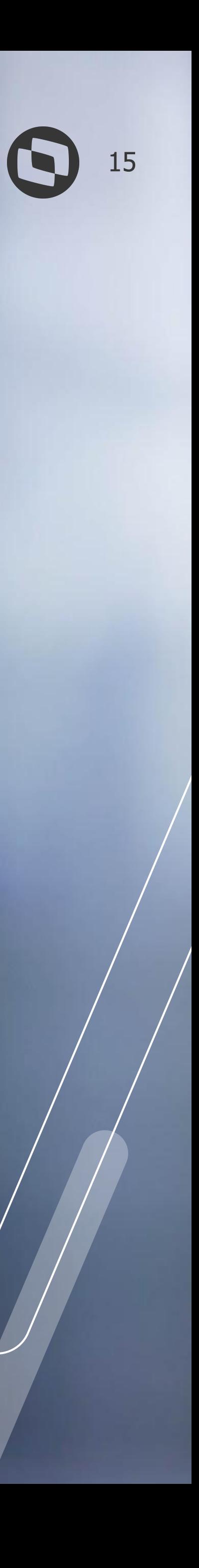

# **Banco Diario: Lançamento**

O **lançamento** do banco de horas irá retirar todas as horas do banco e irá enviar para o movimento do funcionário para que seja paga ou descontada. No caso a seguir, irei lançar todas as horas que estão no banco.

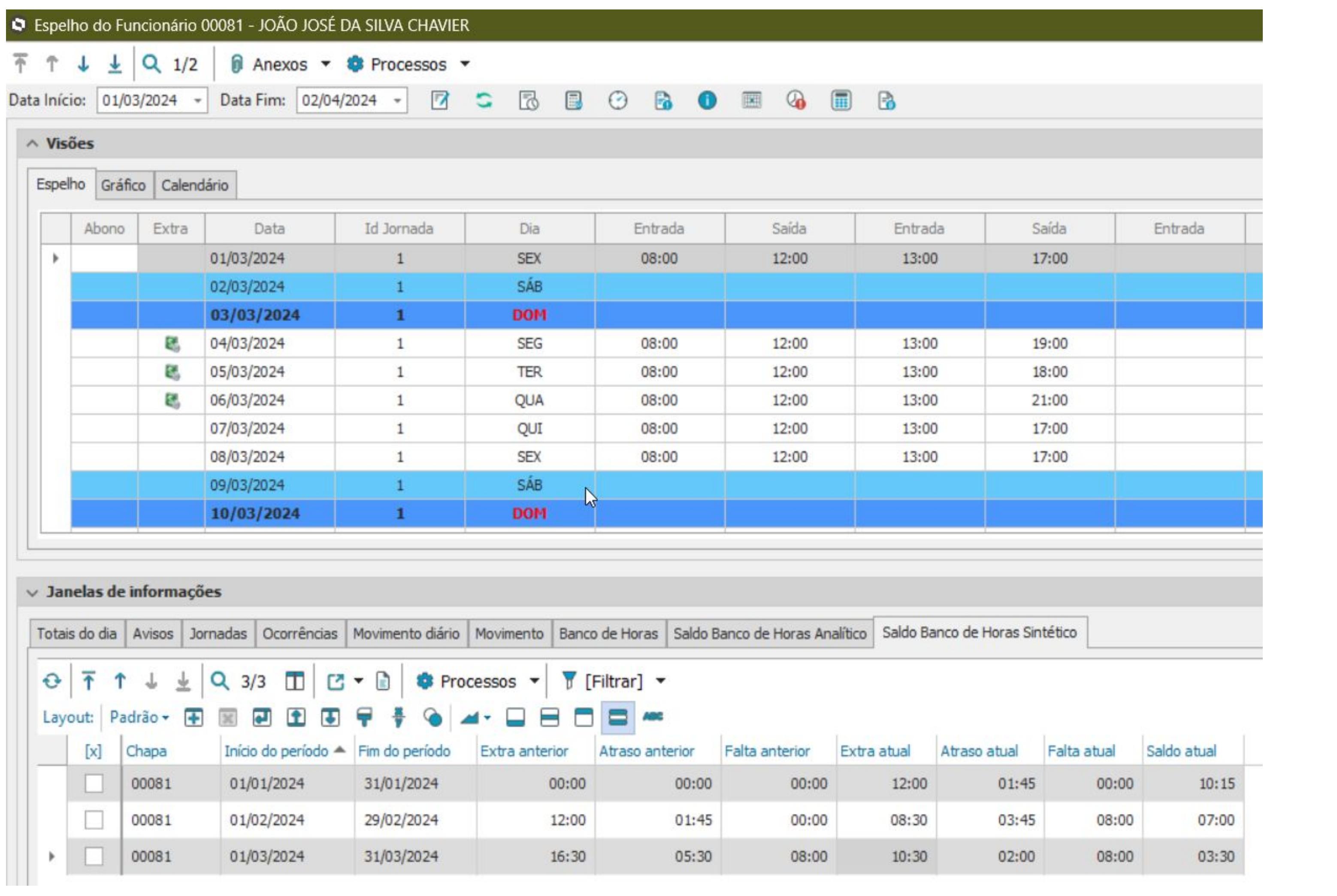

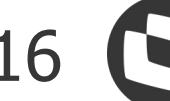

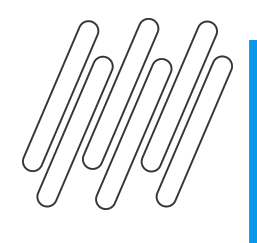

### Após acessar menu de Compensação e Lançamento, irei seguir com a seguinte parametrização. **Passo 1 - Definição do tipo banco de horas**

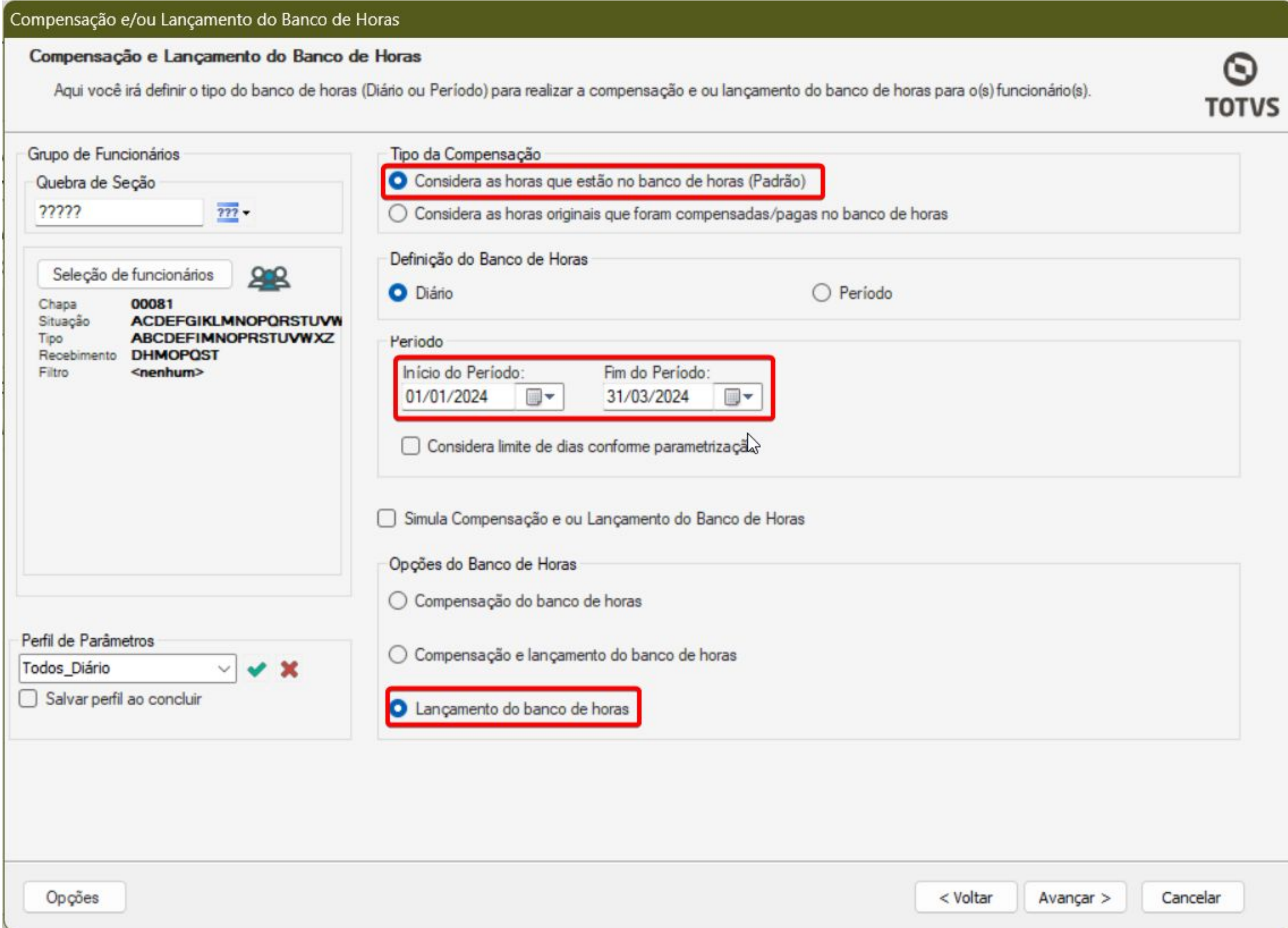

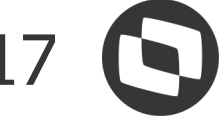

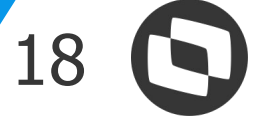

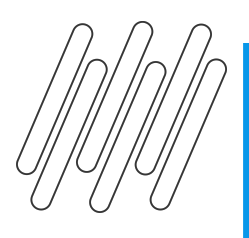

### **Banco diario: Lançamento**

### **Passo 2 - Opções de lançamento do banco de horas:** Defina a ordenação desejada , e confira se os códigos de cálculos desejados estão marcados.

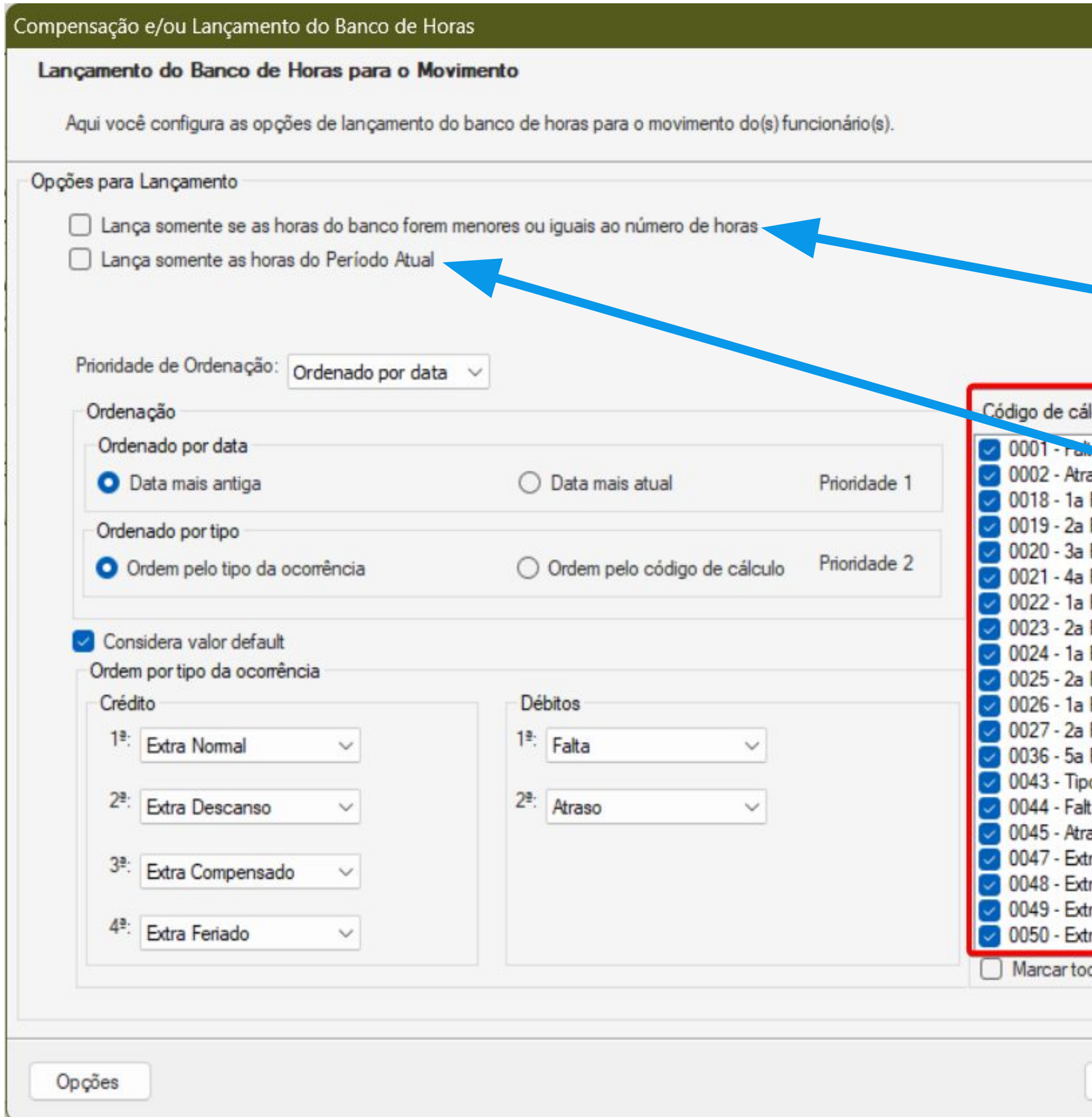

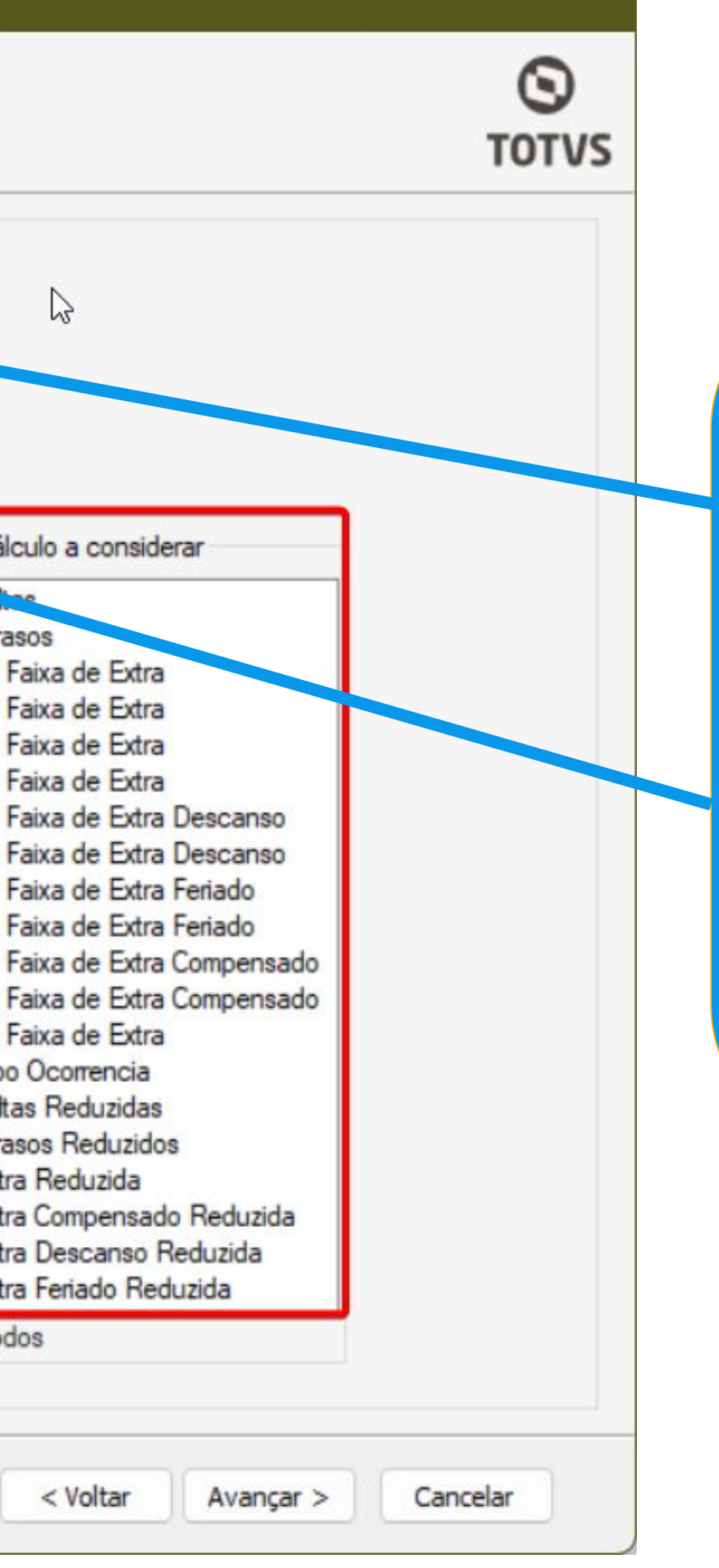

- Lança somente se as horas de banco forem menores ou iguais ao número de horas.
- Lança somente as horas do Período Atual.

### Os parâmetros:

**Não devem ser marcados.**

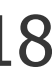

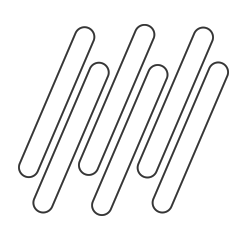

### No **passo 3 - Lançamento Horas para Movimento**, iremos marcar os parâmetros:

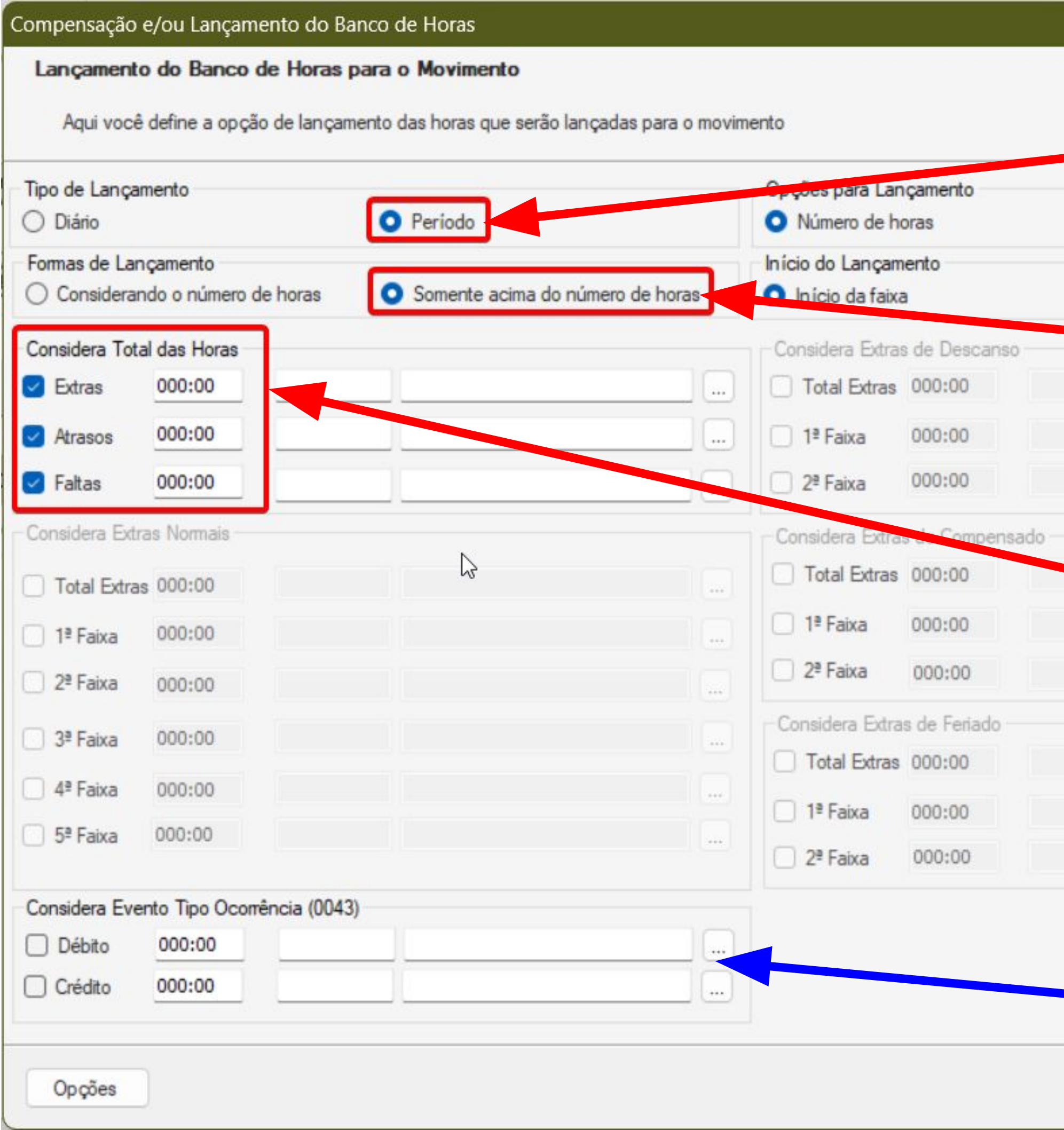

![](_page_18_Figure_5.jpeg)

Avançar >

**Tipos de lançamento**: Período. Pois irá considerar o período informando no primeiro passo.

**Formas de lançamento:** Somente acima do número de horas.

**Considera Total das horas:**  marcar as opções de Extras, Atraso e Faltas. Os valores irão ficar zerados. Assim qualquer valor de hora acima de 00:00, será enviado para movimento para ser pago e/ou descontado.

Caso tenha algum evento calculado com a ocorrência 0043, é importante marcar esses parâmetros

![](_page_18_Picture_11.jpeg)

![](_page_19_Picture_12.jpeg)

![](_page_19_Picture_13.jpeg)

![](_page_19_Picture_0.jpeg)

### **Banco diario: Lançamento**

Após a conclusão do processo, vamos conferir na visão do espelho de ponto, nas guia saldo de banco de horas sintético, como ficou o saldo e na guia movimento os valores lançados:

![](_page_19_Picture_98.jpeg)

### ● Guia Movimento:

![](_page_19_Picture_99.jpeg)

![](_page_19_Picture_7.jpeg)

● Guia Saldo de Banco de Horas Sintético Antes: ● Guia Saldo de Banco de Horas Sintético Depois:

![](_page_19_Figure_9.jpeg)

Total de extras no movimento: 27:00

![](_page_20_Picture_0.jpeg)

Nos vídeos abaixo segue os passos de como realizar o lançamento parcial do horas que estão em banco para movimento.

● Parte 1 - Conferência do saldo antes de realizar o processo:

![](_page_20_Picture_4.jpeg)

● Parte 2 - Realização do processo:

![](_page_20_Picture_6.jpeg)

![](_page_20_Picture_7.jpeg)

● Parte 3 - Conferência do saldo após execução do processo:

![](_page_20_Picture_9.jpeg)

● Aponte seu smartphone para o QR Code ao lado e acesse o link da página onde você pode assistir aos vídeos

![](_page_20_Picture_11.jpeg)

![](_page_20_Picture_13.jpeg)

![](_page_21_Picture_1.jpeg)

Para zerar o banco de horas diário, será feita a compensação das horas negativas (atrasos e faltas) com as horas positivas (extras). O valor excedente será então enviado para o movimento, para ser pago ou descontado do funcionário.

![](_page_22_Picture_19.jpeg)

![](_page_22_Picture_3.jpeg)

No **Passo 1 - Definição do tipo banco de horas**, na seção Opções do Banco de Horas, iremos selecionar a opção:

## **Compensação e lançamento do banco de horas.**

![](_page_23_Picture_65.jpeg)

**Dica** 

**Importante**

![](_page_23_Picture_5.jpeg)

### No passo **2 - Opções de compensação das horas**, irei usar as ordenações padrões, então não alterei a parametrização, e conferir se todos os códigos de cálculos estão marcados.

![](_page_24_Picture_17.jpeg)

![](_page_24_Picture_4.jpeg)

![](_page_24_Picture_5.jpeg)

No passo **3 - Opções para lançamento das horas**, irei usar as ordenações padrões, então não alterei a parametrização, e conferir se todos os códigos de cálculos estão marcados.

![](_page_25_Picture_17.jpeg)

![](_page_25_Picture_4.jpeg)

![](_page_25_Picture_5.jpeg)

![](_page_26_Picture_10.jpeg)

![](_page_26_Picture_0.jpeg)

### No **passo 4- Lançamento Horas para Movimento**, iremos marcar os parâmetros:

![](_page_26_Picture_81.jpeg)

![](_page_26_Picture_5.jpeg)

**Tipos de lançamento**: Período. Pois irá considerar o período informando no primeiro passo.

**Formas de lançamento:** Somente acima do número de horas.

**Considera Total das horas:**  marcar as opções de Extras, Atraso e Faltas. Os valores irão ficar zerados. Assim qualquer valor de hora acima de 00:00, será enviado para movimento para serem pagos e/ou descontados

Caso tenha algum evento calculado com a ocorrência 0043, é importante marcar esses parâmetros

![](_page_27_Picture_9.jpeg)

![](_page_27_Picture_10.jpeg)

Após a conclusão do processo, vamos conferir na visão do espelho de ponto, nas guia saldo de banco de horas sintético, como ficou o saldo e na guia movimento os valores lançados:

● Guia Saldo de Banco de Horas Sintético Antes:

![](_page_27_Picture_42.jpeg)

● Guia Saldo de Banco de Horas Sintético Depois:

![](_page_27_Picture_43.jpeg)

● Guia Movimento:

![](_page_27_Picture_44.jpeg)

![](_page_28_Picture_0.jpeg)

Na guia do banco de horas é possível consultar de forma mais detalhada os valores compensados e os valores lançados para movimento.

● Horas que foram compensadas:

![](_page_28_Picture_49.jpeg)

![](_page_28_Picture_5.jpeg)

![](_page_28_Picture_6.jpeg)

![](_page_28_Picture_8.jpeg)

### ● Horas foram lançadas:

![](_page_28_Picture_50.jpeg)

![](_page_28_Picture_12.jpeg)

![](_page_28_Picture_13.jpeg)

![](_page_29_Picture_1.jpeg)

## **Compensação: Banco de Horas por Período**

![](_page_30_Picture_0.jpeg)

Há algumas particularidade quanto à compensação e ou Lançamento do banco de horas no banco por período e esse controle é fundamental para manter a integridade dos registros.

● A compensação manual do banco de horas por período deve ser efetuada todo o período após fechar o ponto do funcionário e antes da liberação mensal mesmo para os funcionários que não iremos lançar eventos de extras,

- atrasos ou faltas para o movimento.
- A compensação deve ser feita para que seja efetuada a atualização do saldo do banco de horas por período. de horas extras junto com eventos de faltas ou atrasos.

Temos que observar que em períodos anteriores ao atual não podemos ter armazenados no banco de horas eventos

![](_page_30_Picture_12.jpeg)

A seguir irei passar exemplos das opções mais utilizadas para retirar as horas do banco de horas por período.

### **Observação: Os principais parâmetros que devem ser usados para cada tipo de compensação estarão destacados em vermelho.**

No cenário a seguir há um saldo previsto de 11:00 horas positivas. As horas negativas (atrasos e faltas) serão compensadas pelas horas positivas (extras). E esse valor excedente vai permanecer em banco.

![](_page_31_Picture_17.jpeg)

![](_page_31_Picture_18.jpeg)

![](_page_31_Picture_5.jpeg)

![](_page_32_Picture_0.jpeg)

No assistente de compensação e lançamento do banco de horas iremos seguir com a seguinte parametrização:

![](_page_32_Figure_5.jpeg)

## **Passo 1 - Definição do tipo banco de horas**

![](_page_32_Picture_57.jpeg)

Aqui deve ser selecionado o tipo de banco: Periodo.

Selecione o período desejado para a compensação. Lembre-se de verificar se há períodos posteriores cadastrados, pois esses também serão incluídos na compensação.

![](_page_32_Picture_9.jpeg)

![](_page_32_Picture_10.jpeg)

![](_page_33_Picture_0.jpeg)

### <sup>34</sup> **Compensação: Banco de horas por período**

No passo **2 - Opções de compensação das horas**, irei usar as ordenações padrões, então não alterei a parametrização, e conferir se todos os códigos de cálculos estão marcados. E vamos avançar e executar o processo.

![](_page_33_Picture_21.jpeg)

![](_page_33_Picture_4.jpeg)

![](_page_33_Picture_5.jpeg)

### Após a execução do processo vamos conferir como que ficou o saldo do banco de horas:

![](_page_34_Picture_73.jpeg)

 $\mathbf{r}$ 

● Guia banco de horas, após compensação: Ao avaliar os valores foram compensados, conforme a coluna valor compensado, somente o saldo de 11:00

![](_page_34_Picture_11.jpeg)

ficou reservado para futura compensação.

![](_page_34_Picture_74.jpeg)

![](_page_34_Picture_7.jpeg)

● Antes da compensação <br>● Após compensação: O valor continua o mesmo.

![](_page_35_Picture_1.jpeg)

# **Lançamento: Banco de Horas por Período**

![](_page_36_Picture_8.jpeg)

Como podemos ver há um saldo de 21:00 horas extras (horas positivas) e 02:00 de Atraso e 08:00 de Falta totalizando 10:00 (horas negativas) que serão todas lançadas diretamente para movimento.

![](_page_36_Picture_30.jpeg)

![](_page_36_Figure_4.jpeg)

![](_page_36_Picture_31.jpeg)

![](_page_37_Picture_6.jpeg)

![](_page_37_Picture_7.jpeg)

![](_page_37_Picture_0.jpeg)

No passo **1 - Definição do tipo banco de horas**, irei selecionei o banco por período, e o período atual e ativo e a opção lançamento do banco de horas.

![](_page_37_Picture_21.jpeg)

![](_page_37_Picture_3.jpeg)

![](_page_38_Picture_4.jpeg)

### **Lançamento: Banco de Horas por período**

No passo **2 - Opções de lançamento do banco de horas** irei usar as ordenações padrões, então não alterei a parametrização, e conferir se todos os códigos de cálculos estão marcados.

![](_page_38_Picture_18.jpeg)

![](_page_38_Picture_3.jpeg)

![](_page_39_Picture_11.jpeg)

![](_page_39_Picture_0.jpeg)

### No **passo 3 - Lançamento Horas para Movimento,** iremos marcar os parâmetros:

![](_page_39_Picture_82.jpeg)

![](_page_39_Picture_4.jpeg)

![](_page_39_Figure_5.jpeg)

**Tipos de lançamento**: Período. Pois irá considerar o período informando no primeiro passo.

**Formas de lançamento:** Somente acima do número de horas.

**Considera Total das horas:**  marcar as opções de Extras, Atraso e Faltas. Os valores irão ficar zerados. Assim qualquer valor de hora acima de 00:00, será enviado para movimento para serem pago e/ou descontado.

Caso tenha algum evento calculado com a ocorrência 0043, é importante marcar esses parâmetros

![](_page_40_Picture_10.jpeg)

![](_page_40_Picture_11.jpeg)

### Após a execução do processo vamos conferir como que ficou o saldo do banco de horas:

### ● Antes da compensação <br>● Após compensação

![](_page_40_Picture_37.jpeg)

### ● Guia Movimento:

![](_page_40_Picture_38.jpeg)

![](_page_41_Picture_1.jpeg)

![](_page_42_Picture_6.jpeg)

![](_page_42_Picture_7.jpeg)

No cenário a seguir há um saldo previsto de 11:00 horas positivas. As horas negativas (atrasos e faltas) serão compensadas pelas horas positivas (extras). E esse valor excedente vai ser enviado para movimento.

![](_page_42_Picture_19.jpeg)

![](_page_42_Picture_20.jpeg)

No **passo 1 - Definição do tipo banco de horas**, na seção Opções do Banco de Horas, iremos selecionar a opção: **Compensação e lançamento do banco de horas** 

![](_page_43_Picture_17.jpeg)

![](_page_43_Picture_4.jpeg)

No passo **2 - Opções de compensação das horas**, irei usar as ordenações padrões, então não alterei a parametrização, e conferir se todos os códigos de cálculos estão marcados.

![](_page_44_Picture_17.jpeg)

![](_page_44_Picture_4.jpeg)

![](_page_44_Picture_5.jpeg)

### No passo **3 - Opções de lançamento do banco de horas**, irei usar as ordenações padrões, então não alterei a parametrização, e conferir se todos os códigos de cálculos estão marcados.

![](_page_45_Picture_49.jpeg)

![](_page_45_Picture_4.jpeg)

![](_page_45_Picture_6.jpeg)

![](_page_45_Picture_7.jpeg)

![](_page_46_Picture_0.jpeg)

### No **passo 4 - Lançamento das Horas para Movimento**, iremos marcar os parâmetros:

![](_page_46_Picture_77.jpeg)

![](_page_46_Picture_5.jpeg)

**Tipos de lançamento**: Período. Pois irá considerar o período informando no primeiro passo.

**Formas de lançamento:** Somente acima do número de horas.

**Considera Total das horas:**  marcar as opções de Extras, Atraso e Faltas. Os valores irão ficar zerados. Assim qualquer valor de hora acima de 00:00, será enviado para movimento para ser pago e/ou descontado..

Caso tenha algum evento calculado com a ocorrência 0043, é importante marcar esses parâmetros

![](_page_46_Picture_10.jpeg)

### Após a execução do processo vamos conferir como que ficou o saldo do banco de horas:

### ● Antes da compensação <br>● Após compensação

![](_page_47_Picture_44.jpeg)

![](_page_47_Picture_45.jpeg)

### ● Guia Movimento: ● Guia Banco de Horas:

![](_page_47_Picture_46.jpeg)

![](_page_47_Picture_11.jpeg)

![](_page_47_Picture_12.jpeg)

![](_page_47_Picture_13.jpeg)

![](_page_47_Picture_14.jpeg)

● Parte 1 - Conferência do saldo antes de realizar o processo:

![](_page_48_Picture_4.jpeg)

Caso haja saldo em banco de horas de períodos anteriores ao atual que não foram compensados ou lançados, selecione o período a partir do qual consta esse saldo. Dessa forma, os períodos posteriores também terão suas horas compensadas e/ou lançadas. Veja os vídeos abaixo com o exemplo desse cenário:

> • Aponte seu smartphone para o QR Code ao lado e acesse o link da página onde você pode assistir aos vídeos.

![](_page_48_Picture_10.jpeg)

![](_page_48_Picture_11.jpeg)

![](_page_48_Picture_12.jpeg)

● Parte 2 - Realização do processo:

![](_page_48_Picture_6.jpeg)

● Parte 3 - Conferência do saldo após execução do processo:

![](_page_48_Picture_8.jpeg)

![](_page_49_Picture_1.jpeg)

**08**

## **Parâmetros que interferem no resultado da compensação/ lançamento das horas**

![](_page_50_Picture_0.jpeg)

Alguns parâmetros caso marcados ou alterados podem afetar a compensação e lançamento de horas, alterando o valor final. Um deles fica no passo **2 - Opções para compensação das horas**, que é **Considera Percentual de incidência para a compensação das horas.**

![](_page_50_Picture_86.jpeg)

![](_page_50_Picture_4.jpeg)

Cada extra a compensar poderá ser definida previamente com um valor de percentual. Um exemplo é a hora extra normal, que pode valer 50% a mais que a hora normal de trabalho.

Exemplo: Banco de horas: 01:00 Hora extra normal 50% 01:00 Atraso

A compensação será da seguinte forma: 01:00 extra + 50% = 01:30 de extra à Aplica percentual 01:30 extra – 01:00 Atraso = 00:30 de extra à Compensa 00:30 extra – 50% = 00:20 de extra que se retira percentual

![](_page_50_Picture_9.jpeg)

### <sup>52</sup> **Parâmetros que interferem no resultado da compensação/ lançamento das horas**

Como exemplo irei realizar a compensação, considerando o tipo de banco de horas diário. Então antes da compensação sabemos que há um total de 27:00 horas de extra, sendo que as extras estão distribuídas em 12 horas a extras 100% e 15:00 horas a extra 50% e um total de 23:30 de horas negativas (atrasos e falta).

![](_page_51_Picture_20.jpeg)

![](_page_51_Picture_21.jpeg)

![](_page_51_Picture_6.jpeg)

![](_page_52_Picture_6.jpeg)

![](_page_52_Picture_0.jpeg)

### **Passo 1 - Definição do tipo banco de horas**:

![](_page_52_Picture_16.jpeg)

![](_page_53_Picture_0.jpeg)

### No **passo 2 - Opções para compensações das horas,** então vou marcar o parâmetro**: Considera Percentual de incidência para a compensação das horas.**

![](_page_53_Picture_21.jpeg)

![](_page_53_Picture_5.jpeg)

![](_page_54_Picture_5.jpeg)

![](_page_54_Picture_0.jpeg)

**Na compensação ao considerar o percentual** foi considerado 46:30 de extra, sendo que as extras estão distribuídas em 24 horas a extras 100% (12 +100%) e 23:30 horas a extra (15+50%) . Dessas 46:30 foi abatido o valor de 23:30 (horas negativas) que resta o saldo de 23:00, mas ao retirar o percentual das extras que ficam banco restou um saldo de 13:30 de extras.

![](_page_54_Picture_25.jpeg)

![](_page_55_Picture_0.jpeg)

### Nos passos **Opções para compensações das horas** e **Opções para lançamento das horas** é possível definir a prioridade da compensação, se será por data ou por tipo.

![](_page_55_Picture_76.jpeg)

Ordenação por Data: Compensação/lançamento pode ser ordenada Data mais antiga Da mais atual

Ordenação por tipo: Compensação/lançamento pode ser ordenada Tipo de ocorrência (extra normal, descanso, compensado e feriado), Código de cálculo (tipo de faixa)

Além disso, os códigos de cálculo a considerar na compensação poderão ser selecionados conforme necessidade na caixa de seleção Código de cálculo a considerar.

![](_page_55_Picture_9.jpeg)

![](_page_55_Picture_10.jpeg)

![](_page_56_Picture_6.jpeg)

![](_page_56_Picture_0.jpeg)

Por padrão ao realizar o processo, o tipo de prioridade será definido por Data, da mais antiga para a mais atual. A seguir vou mostrar a ordenação por tipo e alterando também a ordem do tipo de ocorrência. Irei exemplificar no processo de compensação do banco de horas diário.

### **Passo 1 - Definição do tipo de banco de horas:**

![](_page_56_Picture_24.jpeg)

![](_page_57_Picture_12.jpeg)

![](_page_57_Picture_0.jpeg)

### **Passo 2 - Opções para compensações das horas**

![](_page_57_Picture_100.jpeg)

![](_page_57_Picture_4.jpeg)

Definir a seguinte parametrização:

- **Prioridade**: por tipo
- **Ordem por tipo**: pelo código de cálculo.
- **Data**: começa da data mais antiga
- **Ordenação do tipo de ocorrência (crédito)**: para ser 1 extra de feriado, 2 extra compensado, 3 extra descanso e 4 - primeira faixa extra normal e 2 Segunda faixa de extra normal.
- **Em código de cálculo:** Todos os tipos marcados.

![](_page_57_Picture_11.jpeg)

![](_page_58_Picture_4.jpeg)

![](_page_58_Picture_5.jpeg)

Verificamos que o saldo do banco de horas continua em 03:30, porém, ao analisar detalhadamente a guia do banco de horas, observamos que algumas horas extras da 1ª faixa não foram compensadas, obedecendo a ordenação.

![](_page_58_Picture_17.jpeg)

![](_page_59_Picture_0.jpeg)

### **Parâmetros que interferem no resultado da compensação/ lançamento das horas**

![](_page_59_Picture_2.jpeg)

**Importante:** É importante ressaltar que ao realizar qualquer processo de compensação/lançamento do banco de horas, seja banco diário ou período, é recomendável **não utilizar** os parâmetros a seguir.

Considere as horas originais que foram compensadas/pagas no banco de horas

Simula Compensação e ou Lançamento do banco de horas

![](_page_59_Picture_41.jpeg)

![](_page_59_Picture_8.jpeg)

O uso dos parâmetros pode gerar pode afetar o controle do banco de horas da seguinte maneira:

sistema irá considerar todo o saldo do banco de horas, incluindo as horas que já foram compensadas ou lançadas em outros momentos. Caso seja necessário recalcular o ponto para desfazer uma compensação ou lançamento, o saldo já compensado/lançado em processos anteriores no intervalo de datas informando

- **Considere as horas originais que foram compensadas/pagas no banco de horas:** Ao marcá-lo, o no processo atual será desfeito.
- onde consultar.

● **Simula Compensação e ou Lançamento do banco de horas:** Será realizada apenas uma demonstração de como seria o resultado do processo e nenhuma alteração será realizada no banco. A simulação será registrada e poderá ser visualizada acessando a 'Memória da Compensação' que irei mostrar mais a frente

![](_page_60_Picture_8.jpeg)

 $\circ$ **TOTVS** Cancelar

![](_page_61_Picture_0.jpeg)

### No passo **1 - Definição do tipo banco de horas,** há o parâmetro para **Considerar limite de dias conforme parametrização.**

![](_page_61_Picture_85.jpeg)

Ao marcar esse parâmetro a compensação vai considerar limite informado no sindicato do ponto associado ao funcionário ou nos parâmetros iniciais.

Caso haja limite cadastrado, o período de compensação será alterado considerando esse limite.

A data de corte que é considerado é o último dia do período atual.

Exemplo: Considerando o limite de parametrizador Inicial

Período atual e ativo: 01/03/2024 a 31/03/2024 Limite Parametrizador Inicial: 60 dias

Limite Parametrizador do Sindicato: Não há cadastrado

A data de início da compensação será alterada para , 31/01/2024, respeitando assim o limite. Ao invés de 01/01/2024. E as horas anteriores ao dia 30/01 devem ser pagas/descontadas dos funcionários.

![](_page_61_Picture_14.jpeg)

II (astronomica) II Si Kini mountain 11<br>Si Kini mountain a la contra la Riccord<br>Mart Ind. International Trade

I priest provinc

I kin - peridas po in state in color arrange

![](_page_62_Picture_8.jpeg)

ל השלכונו המסינות<br>| 1971 - 198 יצא<br>| 11 בלבי בובלי<br>| 1980 הכב נכחיק >

pin-trafa physics comes<br>Link for state is the use of<br>the computer physics comes ska etkom)<br>Lika vrije

 $\overline{z}$ 

# **09 Perguntas frequentes:**

![](_page_63_Picture_5.jpeg)

![](_page_63_Picture_0.jpeg)

# **banco de horas?**

Para desfazer a compensação e/ou lançamento do banco de horas, basta recalcular o ponto com todos os parâmetros marcados. Ao abrir a tela de recálculo, marque todos os parâmetros na seção de Parâmetros de Cálculo e Fórmulas e execute o processo.

![](_page_63_Picture_23.jpeg)

![](_page_64_Picture_0.jpeg)

Sim, há relatórios padrões que refletem o saldo de banco de horas. Há a opção de gerar pelo menu **Relatórios | Banco de horas**:

![](_page_64_Picture_3.jpeg)

![](_page_64_Picture_5.jpeg)

![](_page_64_Picture_7.jpeg)

![](_page_65_Picture_0.jpeg)

### <sup>66</sup> **Perguntas Frequentes: Onde consultar o log de histórico da compensação/Lançamento?**

### Acesse o menu **Banco de Horas | Histórico da compensação/Lançamento**,

![](_page_65_Picture_109.jpeg)

● Edite o registro desejado e clique na guia Memória da Compensação e no botão bloco de notas e o log será aberto.

![](_page_65_Picture_8.jpeg)

![](_page_65_Picture_9.jpeg)

![](_page_65_Picture_10.jpeg)

● Observação:

Sempre será apresentado o log da última compensação/lançamento realizada para cada funcionário.

### 1-TOTVS SA Customização

![](_page_66_Picture_1.jpeg)

# **Dúvidas**

# **Documentações Importantes**

![](_page_67_Picture_1.jpeg)

![](_page_67_Picture_2.jpeg)

![](_page_68_Picture_0.jpeg)

<sup>69</sup> <sup>69</sup> **Links e Documentos Importantes**

● [Banco de Horas: Conceito e tipos de banco](https://centraldeatendimento.totvs.com/hc/pt-br/articles/360045694133-RH-RM-PTO-Banco-de-Horas-Conceito-e-tipos-de-banco)

![](_page_68_Picture_3.jpeg)

![](_page_68_Picture_4.jpeg)

# **OBRIGADO**

![](_page_69_Picture_2.jpeg)

- Tecnologia + Conhecimento são nosso DNA.
- O sucesso do cliente é o nosso sucesso.
- Valorizamos gente boa que é boa gente.

### **#SOMOSTOTVERS**

![](_page_69_Picture_10.jpeg)

![](_page_69_Picture_11.jpeg)

![](_page_69_Picture_8.jpeg)

### **Juliane Tito**

Analista II Suporte Técnico Linha RM Automação de Ponto